『LOCK STAR-PS(PS25)』は、世界ではじめて DOS/V マシンにおいて RS232C ポートとプリンタポートで 共有できるという最新のテクノロジーを駆使して作製されたプロテクターであり、また、任意に様々な言語等に 対応できるプロテクターでもあります。

さらに、LOCK STAR-PS(PS25)の機能性・操作性をそのままに、最新の USB テクノロジーに対応したプロテ クターが『LOCK STAR-PSU』です。

 実際にご使用いただいて、ご意見・ご要望等がございましたら、是非弊社までお寄せ下さい。 『LOCK STAR-PS』『LOCK STAR-PSU』は、ユーザーの皆様と共に、進化・発展してゆく所存でございます。

 なお、本マニュアルの作成には、万全を期しておりますが、万一お気付きの点や、ご不明な点がございましたら 弊社までご一報いただければ幸いでございます。

 また、マニュアルの内容及び製品のデザインや仕様は、予告なく変更される場合がありますので、あらかじめご 了承下さい。

【LOCK STAR】はロジカルテック(株)の登録商標です。

MS-DOSはマイクロソフト社の登録商標です。 MS-Windows はマイクロソフト社の登録商標です。 その他、本書に記載されている商品名はそれぞれの発売元あるいは製造元の登録商標です。

本書の版権は、弊社に帰属しますので、ご自分でお使いになる以外、許可なく複写・複製等の行為を禁じます。

### ソフトウェア使用許諾契約書

 この度は、弊社製品をお求めいただき、誠にありがとうございます。以下ソフトウェア使用許諾契約書(以下 「本契約書」)を充分にお読み下さい。

本契約書は、下記に示されたロジカルテック株式会社(以下「ロジカルテック」)のソフトウェアプログラム(以下 「本ソフトウェア」)に関してお客様とロジカルテックとの間に締結される法的な契約書です。本ソフトウェアは、本 契約に基づきお客様に提供されるコンピュータソフトウェア及びそれに関連した媒体、ならびに印刷物(マニュア ルなどの文書)をいい、「オンライン」または電子文書を含むこともあります。

製品名: LOCK STAR シリーズ

第1条(使用許諾)

ロジカルテックは、本ソフトウェアをロジカルテックのハードウェア製品「LOCK STAR シリーズ」のみにおいて使 用できる使用権をお客様に許諾します。

第2条(無体財産権)

本ソフトウェアに関する著作権その他の知的財産権はロジカルテックに帰属するものであり、本契約は、本ソフ トウェアに関する著作権その他の知的財産権をお客様に移転するものではありません。

第3条(改変、リバースエンジニアリング、逆コンパイル、逆アセンブルの制限)

 お客様は、本ソフトウェアを改変、リバースエンジニアリング、逆コンパイルまたは逆アセンブルしてはなりませ  $\mathcal{L}_{\alpha}$ 

#### 第4条(保証)

 ロジカルテックは本ソフトウェアに関して以下の保証のみを行います。なお、この保証は日本国内のみにおいて 有効とします。

1. お客様が本ソフトウェアをお受け取りになった日から1年以内にロジカルテックが本ソフトウェアの誤りの修正 を行ったときは、ロジカルテックはその修正内容をお客様に提供するものとします。ただし、ロジカルテックがそ の裁量により情報の提供を決定した場合に限ります。

2. 本ソフトウェアの記録媒体に、本ソフトウェアの使用に支障を来すような物理的欠陥があった場合には、お客 様が本ソフトウェアをお受け取りになった日から 30 日以内にご連絡をいただければ、ロジカルテックは当該記 録媒体を無償で交換するものとします。(ただし、ロジカルテックが当該欠陥をロジカルテックの責任と認めた場 合に限ります。)これをもって記録媒体に関してロジカルテックが行う唯一の保証とします。

#### 第5条(免責)

1. ロジカルテックは、本ソフトウェアに関して前条の保証以外にはいかなる保証も行わないものとし、前条の場合以 外に、本ソフトウェアに関して発生する問題は、お客様の責任及び費用負担によって処理されるものとします。 2. ロジカルテックは、本ソフトウェア及びその関連印刷物並びに本ソフトウェアとともに提供するハードウェアに 関して、商業的に有用であること、特定の目的に適合すること等の保証を含む、一切の保証を明示的にも 黙示的にも行わないものとします。

3. ロジカルテックは、本ソフトウェアの使用により生じる、商業的利益の逸失、商業の支障、その他一切の損害につ いて、いかなる場合でも(たとえかかる損害の生じる可能性があることにつき通知を受けていた場合であっても)い かなる責任をも負わないものとします。

#### 第6条(管轄裁判所)

本契約書に関わる紛争は、東京地方裁判所を管轄裁判所として解決するものとします。

## このマニュアルの読み方(目次)

『LOCK STAR-PS』『LOCK STAR-PSU』のマニュアルは、以下から構成されています。

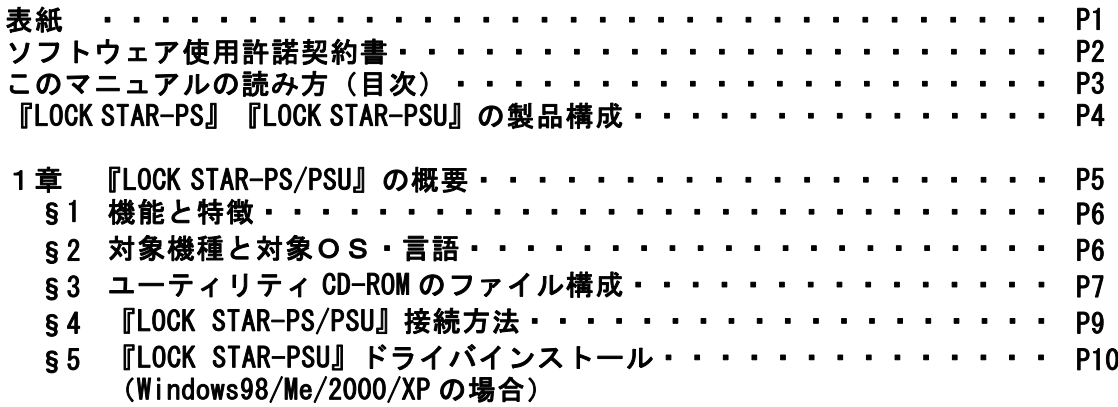

『LOCK STAR-PS』『LOCK STAR-PSU』の主な機能の説明に始まり、ユーティリティの種類や接続方法などを 分かりやすく説明しています。また、ご使用に際しましては付録の「使用上の注意」を必ずお読み下さい。

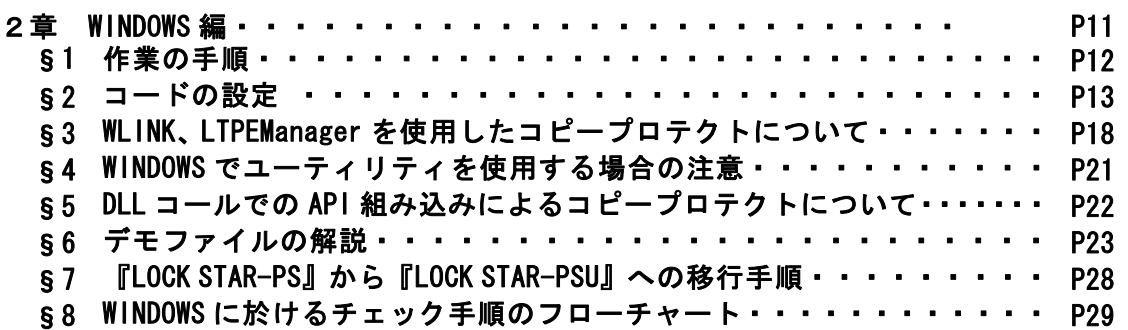

WINDOWS での使用方法を、それぞれの参考例をもとに詳しく説明しています。

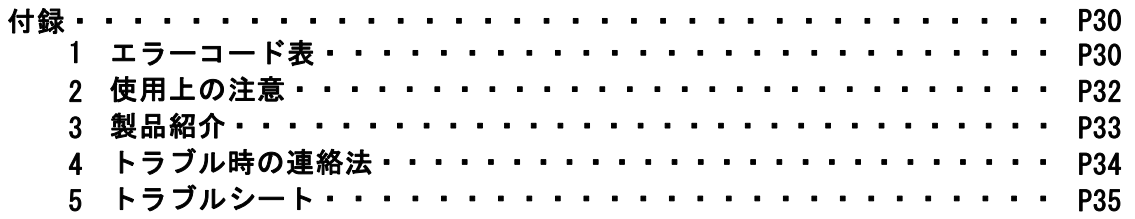

簡単なエラーコードを記載しています。

\*DOS 版操作マニュアルを別途ご希望のお客様は弊社までお問い合わせ下さい。

## 『LOCK STAR-PS』『LOCK STAR-PSU』の製品構成

LOCK STAR-PS・LOCK STAR-PSU は以下の構成になっています。

Ⅰ.ユーティリティ CD-ROM

LOCK STAR-PS・LOCK STAR-PSU をお使いいただく為の、ユーティリティやオブジェクトファイルがまとめ られています。(基本的に1ユーザー1枚のみのご提供です)

Ⅱ.マニュアル(取扱い説明書。PDF ファイルとしてユーティリティ CD-ROM 内にございます。) LOCK STAR-PS・LOCK STAR-PSU をお使いいただく上での、基本的な使用方法や、機能説明、参考と なる使い方などについて解説しています。

Ⅲ.LOCK STAR-PS・LOCK STAR-PSU 本体 ユーティリティディスク及びマニュアルは、初期販売時のみ添付致します。その後は、LOCK STAR-PS 本 体及び変換アダプター、・LOCK STAR-PSU 本体の販売となります。

Ⅳ.オプション(9 ピン/25 ピン)変換アダプター(LOCK STAR-PS25のみ) DOS/V を使用する場合、シリアルポートが9ピンの機種は、変換アダプターによって LOCK STAR-PS25 を接続します。

## 『LOCK STAR-PS』『LOCK STAR-PSU』基本仕様

●温湿度条件 0~40℃、20~80%(ただし、結露しないこと) ●外形寸法 LOCK STAR-PS25:幅55㎜×奥行33㎜(コネクタ部含む44㎜)×高さ13.5㎜ (付属品は含まず)

LOCK STAR-PSU:幅 16 ㎜×奥行59㎜×高さ8㎜

●重 量 LOCK STAR-PS25:約36g

LOCK STAR-PSU:約8g

●ハードウェア保証期間 1年間(購入日より)

# 第 1 章

## 『LOCK STAR-PS』『LOCK STAR-PSU』の概要

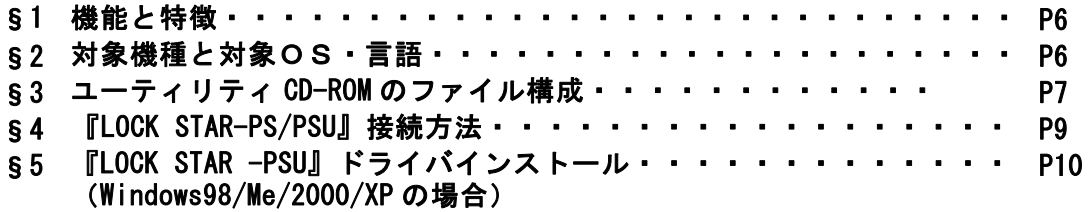

I

#### 1-1.機能と特長

 『LOCK STAR-PS』は、シリアルポートとプリンタポート共用の25ピンタイプです。製品としてはソフトウェア とハードウェアで構成され、ハードウェアに対してユーザーが任意のコードを設定することができます。 WINDOWS 用のユーティリティと豊富なインターフェースソフトは、さまざまなニーズに対応しており、16

ビット、32 ビット用のダイレクトリンクユーティリティ(WINDOWS 用)も準備しています。 『LOCK STAR-PSU』は WINDOWS98/Me/2000/XP 上で USB ポートに接続し、 『LOCK STAR-PS』と 同様にお使いいただけます。今まで 『LOCK STAR-PS』をお使いのユーザー様もドライバ・DLL 等を入れ替 え、USB ポートの指定を行うだけでそのままお使いいただけます。

#### 1-2.対象機種と対応OS・言語

#### 『LOCK STAR-PS』対象機種と対応OS・言語

● 機 種 NEC PC-9821シリーズ(PS のみ) DOS/V パソコン 注) 機種等で機種により正常に動作しない場合がございます。その場合は、弊社までお問い合わせ下い。

 $\bullet$  O S

 MS-Windows 95 MS-Windows 98 MS-Windows Me MS-Windows NT4.0 MS-Windows 2000 MS-Windows XP

● 言 語

WINDOWS の場合: DLL とリンクできる任意の言語

● その他

上記記載以外のOSおよび言語については、弊社へお問い合せ下さい。可能な限り開発に応じさせて いただきます。また、費用が発生する場合がございますので、予めご了承下さい。

#### 『LOCK STAR-PSU』対象機種と対応OS・言語

● 機 種

DOS/V パソコン

注) 機種により正常に動作しない場合がございます。その場合は、弊社までお問い合わせ下さい。

 $\bullet$  o s

 MS-Windows 98 MS-Windows Me MS-Windows 2000 MS-Windows XP

● 言 語

Windows の場合: DLL とリンクできる任意の言語

● その他

上記記載以外のOSおよび言語については、弊社へお問い合せ下さい。可能な限り開発に応じさせて いただきます。また、費用が発生する場合がございますので、予めご了承下さい。

#### 1-3.ユーティリティ CD-ROM のファイル構成

LOCK STAR-PS/PSU のインターフェースソフト及びユーティリティの構成をツリーで以下に示します。

 Win |---api16:16 ビット用アプリケーションインターフェース(LOCK STAR-PS 専用) |---Nt95dll.dll-----WindowsNT4.0/2000/XP 用ファイル | |---W95dll16.dll----Windows95/98/Me 用ファイル | |---W95t16.dll------Windows95/98/Me 用ファイル | |---W95t32.dll------LOCK STAR-95 と互換するインターフェース | |---Wpsdll16.dll----LOCK STAR-PS インターフェース | |---api32:32 ビット用アプリケーションインターフェース | |---Usbdll32.dll----USB インターフェース | |---w95dll32.dll----LOCK STAR-95 と互換するインターフェース | |---w95dll32.lib----LOCK STAR-95 と互換するインターフェース | |---wpsdll32.dll----LOCK STAR-PS/PSU インターフェース | |---wpsdll32.lib----LOCK STAR-PS インターフェース | |---demo:デモファイル | |---Psvb32.txt------VisualBasic のデモファイル | |---Pswin16.c-------16 ビット用 C デモファイル | |---Pswin16.def-----16 ビット用 C デモファイル | |---Pswin32.c-------32 ビット用 C デモファイル | |---pswin32D.c------32 ビット用 C デモファイル | |---NTsys32:WindowsNT4.0/2000 用ドライバ | |---Instdrv.exe-----LOCK STAR-PS 用ドライバインストールファイル |---Krnldrps.sys----WindowsNT4.0/2000/XP アプリケーションドライバ(LOCK STAR-PSのみ) |---LtPSETUP.sys----LOCK STAR-PS 用 WindowsNT4.0 セットアップ 用ドライバ | |---setup32:データセットファイル | |---ltPSETUP.exe----セットアップ用ユーティティファイル | |---ltpsset32.dll---セットアップ用ユーティティファイル | |---95nt\_setup(Windows95/NT4.0 用データセットファイル) | |---ltPSETUP.exe----セットアップ用ユーティティファイル | |---ltpsset32.dll---セットアップ用ユーティティファイル | |---vxd:Windows95/98/Me 用仮想デバイスドライバ(LOCK STAR-PS 専用) | |---ltcps95.vxd-----16 ビット・32 ビット共通仮想デバイスドライバ | |---ltcps98.vxd-----16 ビット・32 ビット共通仮想デバイスドライバ | |---WLINK16:16 ビット実行ファイルのプロテクト用ユーティリティ(LOCK STAR-PS 専用) | |---Nt95dll.dll-----インターフェースファイル | |---W95t16.dll------インターフェースファイル | |---W95t16.dll------インターフェースファイル | |---Wpsdll16.dll---インターフェースファイル | |---WLINK16.exe----プロテクト用ユーティリティ『WLINK16』実行ファイル | |---WLINK32:32 ビット実行ファイルのプロテクト用ユーティリティ |---ltpsdll.dll-----『LTPEManager』用インターフェースファイル | |---LTPEManager.exe--プロテクト用ユーティリティ『LTPEManager』実行ファイル | |---dll32.dll-------『WLINK32』用インターフェースファイル | |---WLINK32.exe-----プロテクト用ユーティリティ『WLINK32』実行ファイル

I

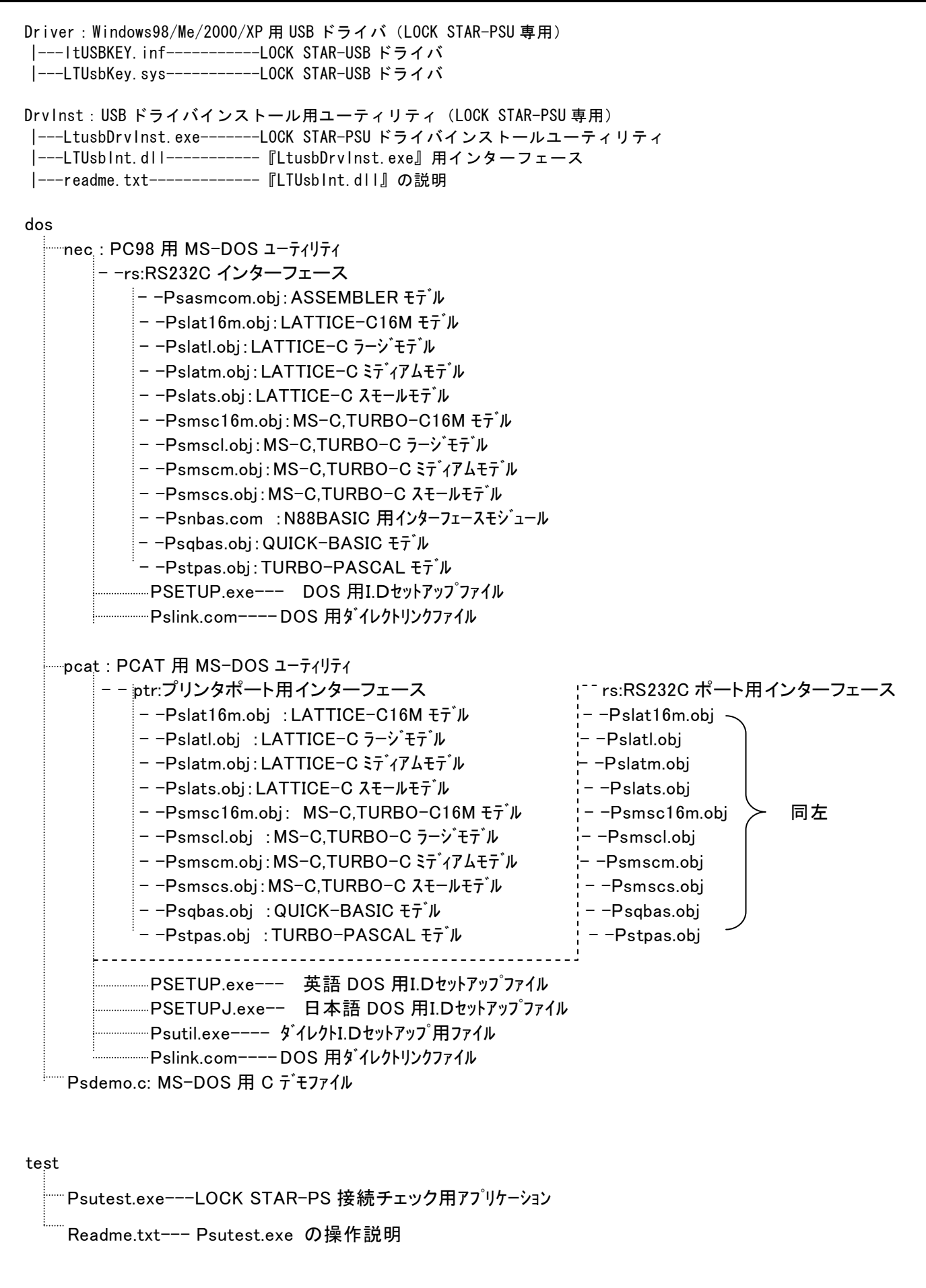

LOGICAL TECH CO., LTD. -8-

I

I

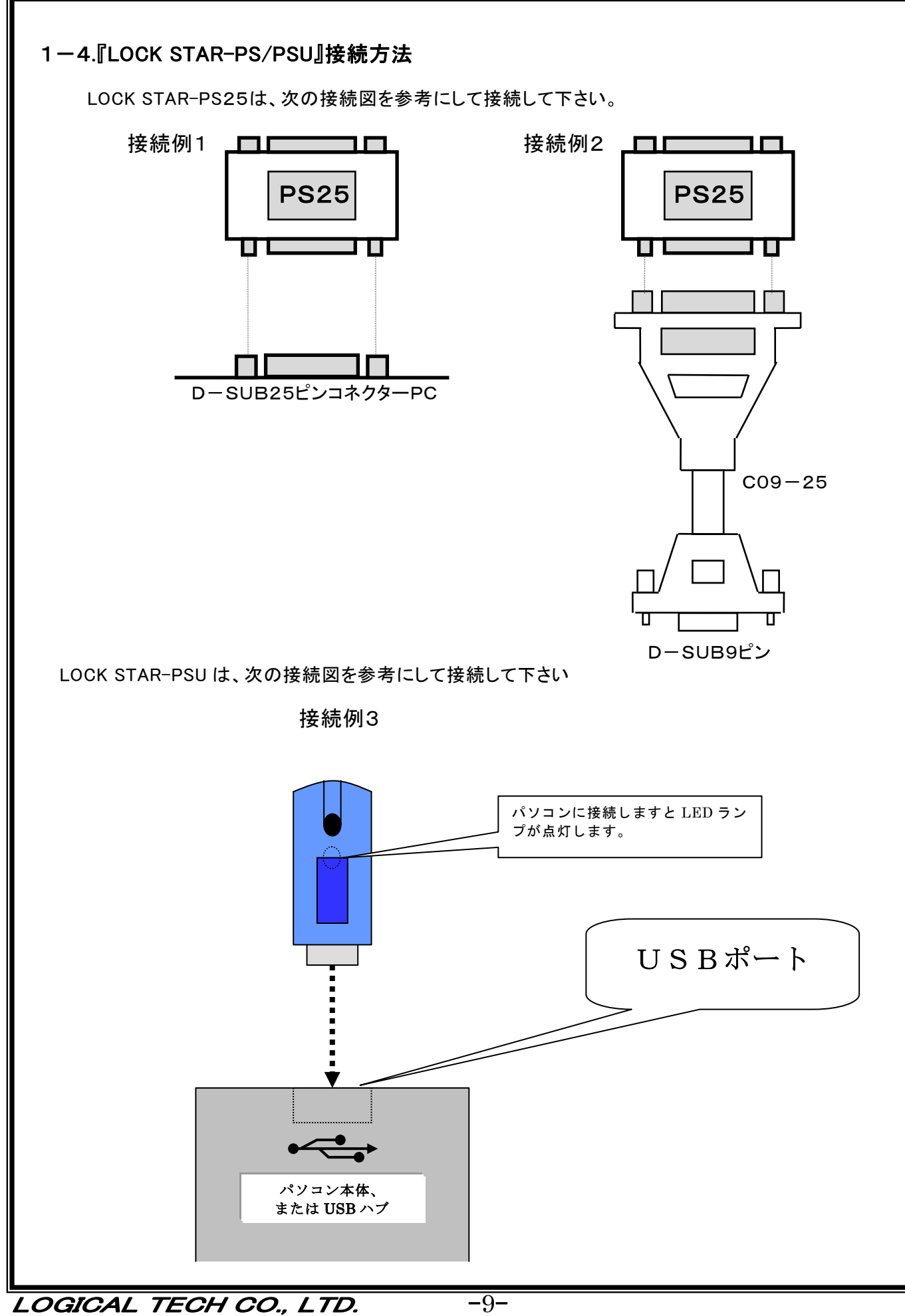

#### 1-5.『LOCK STAR-PSU』のドライバインストール (Windows98/Me/2000/XP の場合)

- (1) 「DrvInst」フォルダ内「LtusbDrvInst.exe」を起動後、「参照」ボタンで「DRIVER」フォルダを 指定し「Install」ボタンをクリックしてください。USB ドライバがインストールされます。(または、 「DRIVER」フォルダ内の setup.exe を直接実行してください。)
- (2) 『LOCK STAR-PSU』を USB ポートに接続すると、新しいハードウェアの認識が自動的に 行われドライバのインストールが完了します。複数の USB ポートが装備されている場合は、 全てのポートでハードウェアの認識処理を実行してください。
- (3) 使用方法・目的に応じてユーティリティ CD-ROM よりdllファイルをパソコンのハードディス クにコピーして下さい。(第 2 章 Windows 編参照)
- 注1) 『LOCK STAR-PSU』ドライバが正常にインストールされ、本体を USB ポートに接続すると デバイスマネージャーの USB コントローラに「LOCK STAR-USB 3.x」と認識されます。 万が一、正常に認識されない場合は USB ポートの設定を確認して下さい。

例:Windows98 での確認方法

「スタートメニュー」→「設定」→「コントロールパネル」→「システム」→「デバイスマネージャ」 タブ選択→「ユニバーサルシリアルバスコントローラ」の表示を確認

# 第 2 章

## 【 Windows 編 】

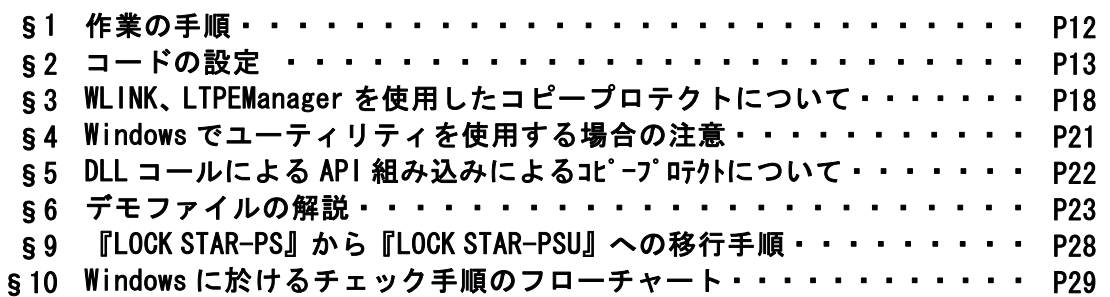

I

I I I I

2-1.作業の手順

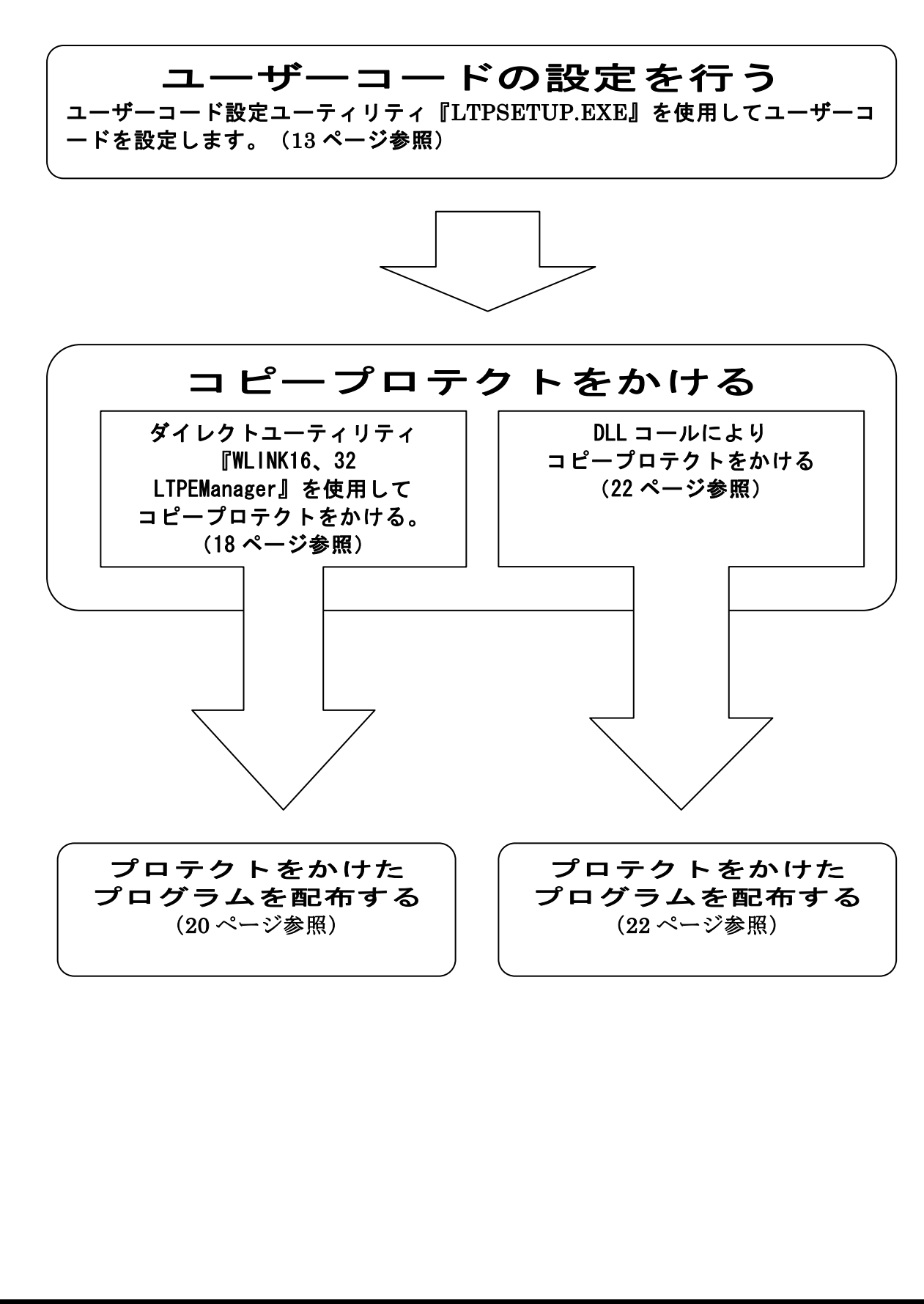

#### 2-2.ユーザーコードの設定

 (ユーザーコード設定ユーティリティ『LTPSETUP.EXE』 の操作手順) 『LTPSETUP.exe』は、『LOCK STAR-PS/PSU』本体に対して、Windows の環境下でI.D (暗証番号)を設定するプログラムです。

#### (1)LTPSETUP.EXE セットアップ手順

①PC本体に『LOCK STAR-PS』『LOCK STAR-PSU』を取り付けます。 ②『LOCK STAR-PS』をパソコンで使用する為の仮想デバイスドライバを以下の手順でインストールして 下さい。

・Windows95/98/Me の場合

 ユーティリティ CD-ROM の\win\vxd\ltcps95.vxd・ltcps98.vxd のファイルを ¥Windows¥system のフォルダにコピーします。

 ・WindowsNT4.0/2000/XP の場合 ユーティリティ CD-ROM の\win\NTsys32\ltPSETUP.sys のファイルを\winnt\system32 のフォルダにコピーします。

※『LtPSETUP.exe』は起動時・終了時に WindowsNT4.0 からのドライバの登録削除を自動的に行い ます。(Windows2000/XP は不可)

③『LOCK STAR-PSU』をご使用になる場合は、ドライバをインストールして下さい。(10 ページ参照)

④『LtPSETUP.exe』を起動します。

ユーティリティ CD-ROM から直接 win¥setup32¥LtPSETUP.exe を起動できます。 ハードディスク等にコピーしてお使いの場合はユーティリティ CD-ROM から win¥setup32¥LtPSETUP.exe·Ltpsset32.dll を同一のフォルダへコピーしてお使い下さい。

・Windows2000/XP で実行する場合は、『ADMINISTRATOR』でログインして下さい。 ・Windows95/NT4.0 でで実行する場合 win¥setup32¥95nt\_setup¥ LtPSETUP.exe·Ltpsset32.dll を使用してください。 使用方法は Windows98/Me/2000/XP と同様です。

#### (2) LTPSETUP.EXE の起動

 エクスプローラより『LTPSETUP.EXE』のアイコンをダブルクリックし、起動します。 以下の初期画面が表示されますので『LOCK STAR-PS』『LOCK STAR-PSU』を接続するポートを選 択し、カンパニーID とパスワードを入力します。(初回出荷時の『LOCK STAR 発送の件』に記載)

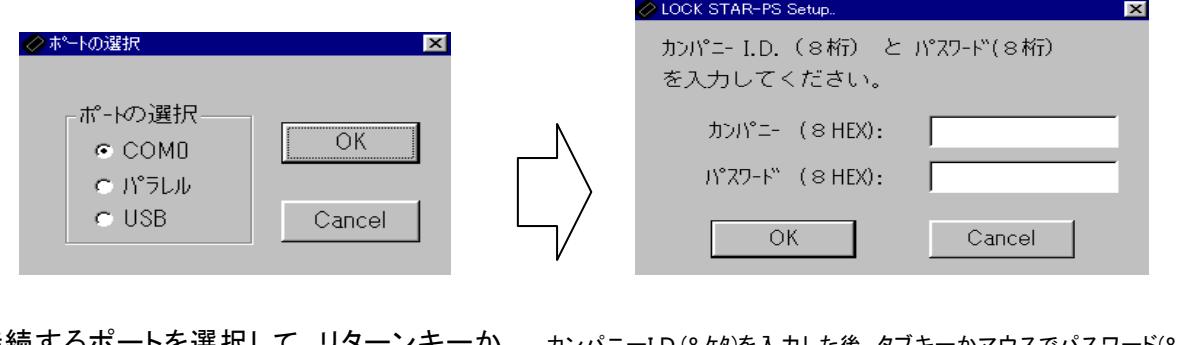

接続するポートを選択して、リター 「OK」をクリックします。

\*カンパニーID は変更できません。 アンプログションが終わったら、リターンキーか「OK」をクリックします。

カンパニーI.D.(8 ケタ)を入力した後、タブキーかマウスでパスワード(8 ケタ)の フィールドに移動します。

(3)メインメニュー

I

I

I I I 初期画面でカンパニーI.Dとパスワードの入力が確認されると、セットアップのメインメニューが表示され ます。

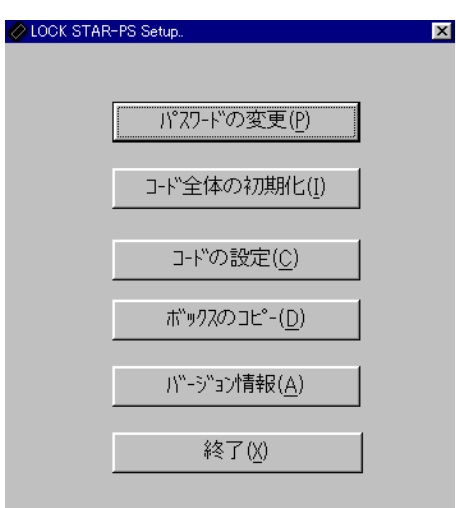

#### (4)パスワードの変更

このメニューは、初期画面で入力したパスワードを変更する場合に使用するものです。 次の画面で新・旧のパスワードを入力します

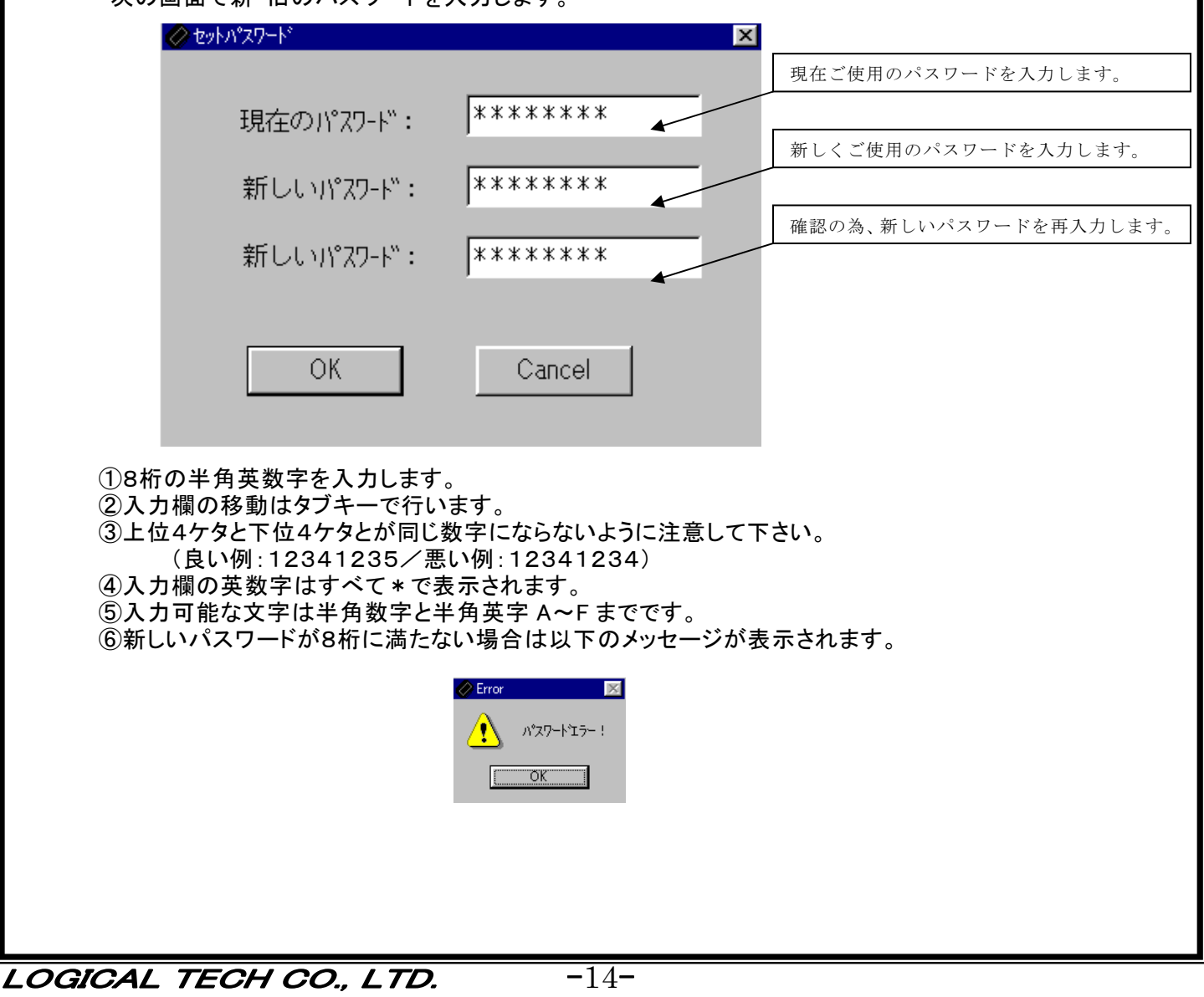

⑦確認用の新しいパスワードの入力が間違った場合以下のメッセージが表示されます。

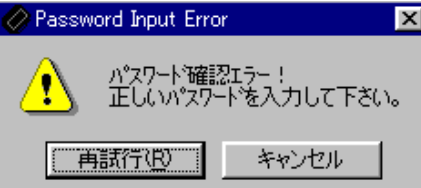

⑧パスワードの変更が成功いたしますと以下のメッセ-ジが表示されます。

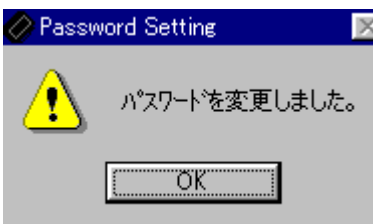

#### (5)コード全体の初期化

I

I I I I I I I I

I I I I I I I I I

I I

I

このメニューでは、次のメニューの「コードの設定」で設定された内容を初期値(イニシャライズ)に戻します。 メインメニューのボタンをクリックすると、初期化がスタートします。

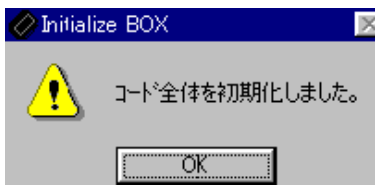

 $\overline{\mathbf{z}}$ 

#### (6)ユーザーコードの設定

I I

> 「ユーザーコードの設定」は、最大30種類、設定/変更できます。設定IDを入力して「ライト」をクリック すると設定されます。

22外工ド

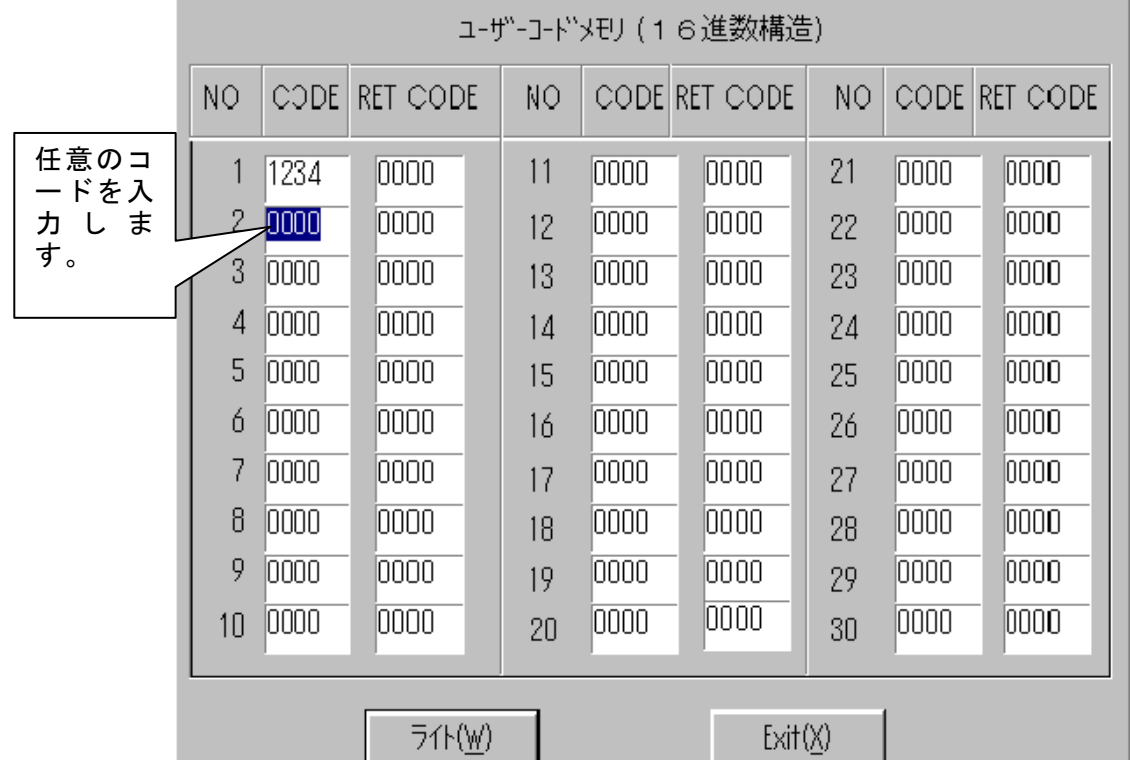

①入力可能な文字は半角数字と半角英字 A~F までです。

②入力欄の移動はタブキーで行います。

 ③IDの入力が完了したら『ライト(w)』のボタンをマウスでクリックして下さい。 以下のメッセージが表示されます。

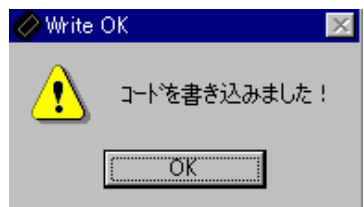

④終了する場合は『Exit(X)』のボタンをマウスでクリックして下さい。

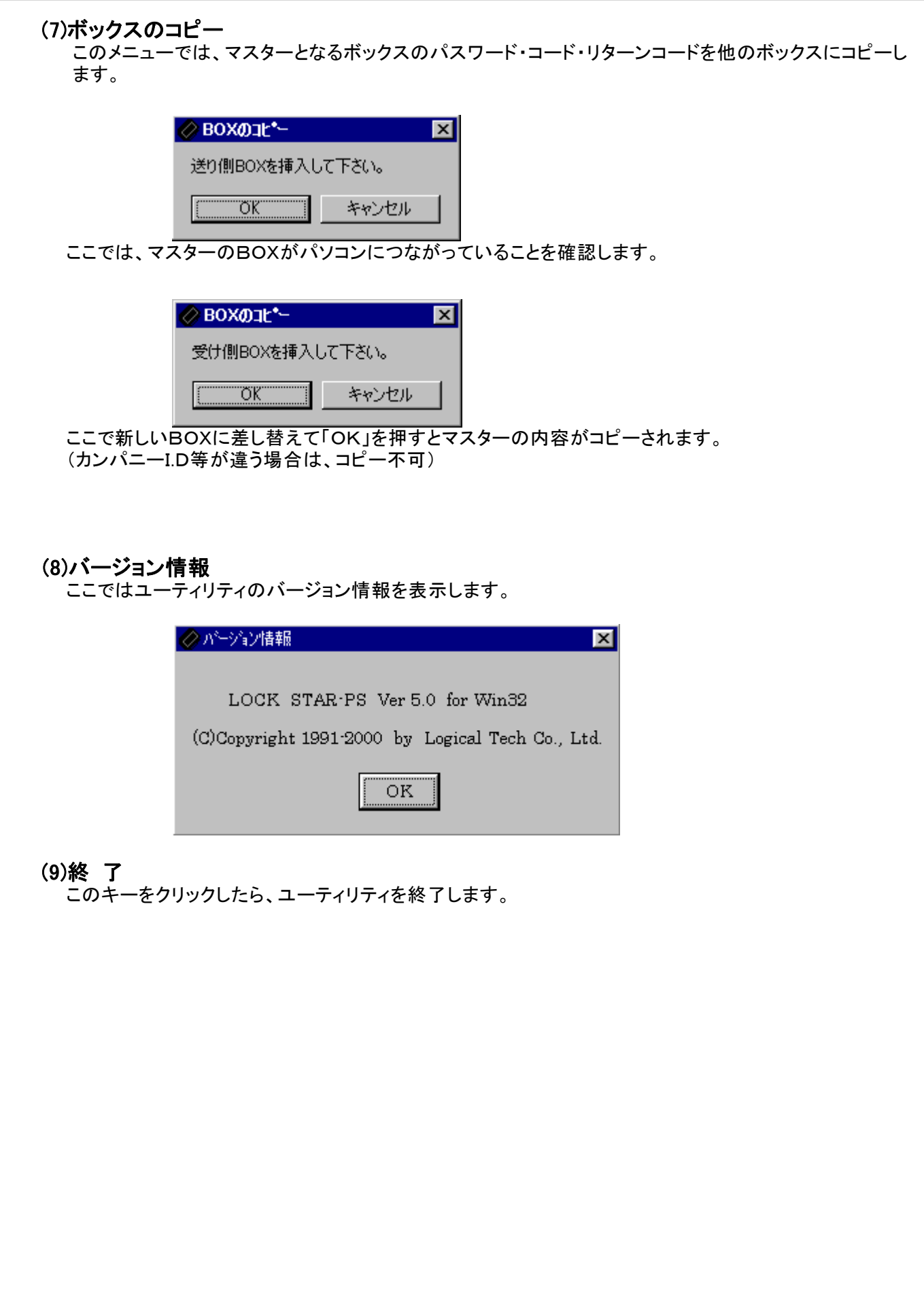

I I

I

#### 2-3.『LTPEManager』『WLINK \* 』を使用したコピープロテクトについて

#### (1)16 ビット用ダイレクトリンクユーティリティ『WLINK16』のセットアップ

① PC本体に『LOCK STAR-PS』を取り付けて下さい。※『LOCK STAR-PSU』は使用できません。

②仮想デバイスドライバをインストールします。

 ・Windows95/98/Me の場合 ユーティリティ CD-ROM の\win\vxd\ltcps95.vxd・ltcps98.vxd のファイルを \Windows\system のフォルダにコピーします。 ・WindowsNT4.0/2000 の場合 ユーティリティ CD-ROM の\win\ntsys32 のフォルダから Krnldrps.sys のファイルを ¥winnt¥system32 のフォルダにコピーします。

\*『WLINK16.exe』は起動時・終了時に WindowsNT4.0 からのドライバの登録削除を自動的に行い ます。

3ユーティリティ CD-ROM\win\WLINK16 のフォルダから以下のファイルをコピープ ロテクトを行う実行形式(EXE 形式)ファイルと同一ディレクトリにコピーし、WLINK16.exe を起 動します。

WLINK16.exe・Nt95dll.dll・W95t16.dll・Wpsdll16.dll・W95t32.dll

④コピープロテクトを行う実行形式ファイルの約 2 倍の空容量を確保して下さい。

#### (2)32 ビット用ダイレクトリンクユーティリティ『LTPEManager』『WLINK32』のセットアップ

①PC本体に『LOCK STAR-PS』 または『LOCK STAR-PSU』を取り付けて下さい。 ②『LOCK STAR-PS』を使用する場合は仮想デバイスドライバをインストールします。

 ・Windows95/98/Me の場合 ユーティリテイ CD-ROM の\win\vxd\ltcps95.vxd・ltcps98.vxd のファイルを \Windows\system のフォルダにコピーします。 ・WindowsNT4.0/2000/XP の場合 ユーティリティ CD-ROM の¥WIN¥NTsys32 フォルダ内のファイルを以下の通り コピーします。 Krnldrps.sys→\winnt\system32 へコピー

\*『WLINK32.exe』は起動時・終了時に WindowsNT4.0 からのドライバの登録削除を自動的に行いま す。

また、WindowsNT4.0/2000/XP でご使用される場合は『ADMINISTRATOR』でログインして下さい。

③『LOCK STAR-PSU』を Windows98/Me/2000/XP 上で使用になる場合は、ドライバをインストールして 下さい。(10 ページ参照)

④LTPEManager.exe の利用には、同一フォルダに ltpsdll.dll 及び、Usbdll32.dll が必要です。 WLINK32.exe の利用には、同一フォルダに dll32.dll 及び Usbdll32.dll が必要です また、プロテクトをかけるファイルの実行に必要なファイルも必要になります。

⑤コピープロテクトを行う実行形式ファイルの約 2 倍の空容量を確保して下さい。

ı

#### (3)『LTPEManager.exe』の操作

エクスプローラから『LTPEManager.exe』のアイコンをダブルクリックし起動します。

#### 『LTPEManager.exe』の操作画面

I

I I I I I I I I I I I I I I I I I I I I

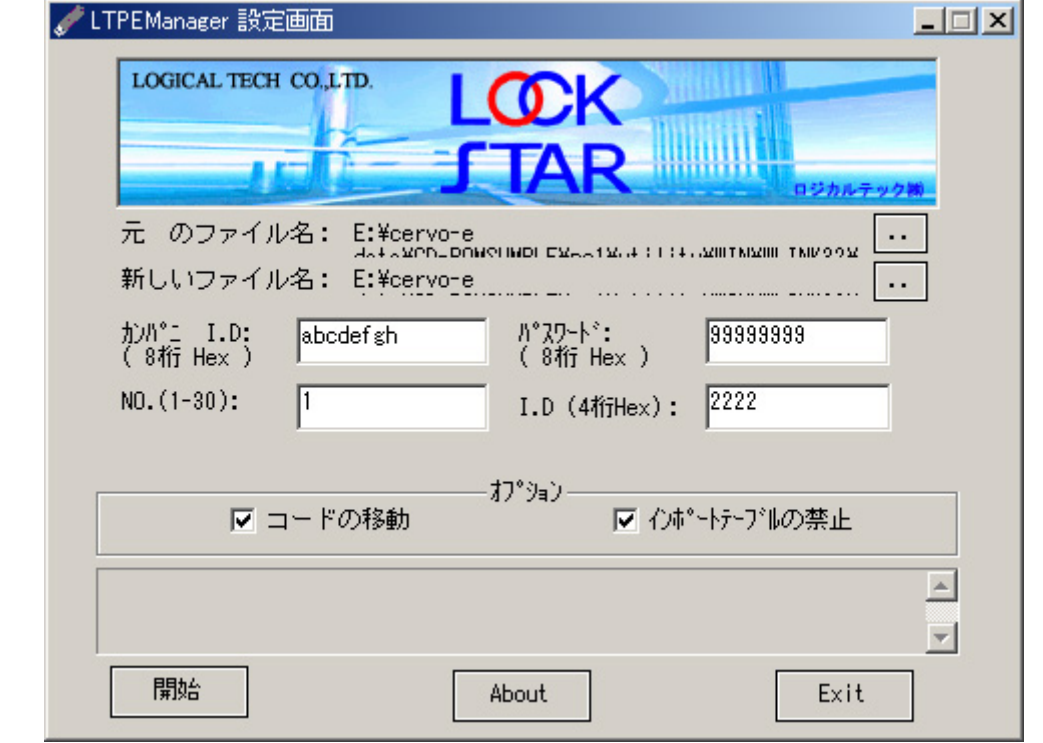

①.元のファイル名 : 右のボタンで参照しプロテクトをかける元のファイル名を入力します。

②.新しいファイル名 : 同様に、プロテクトをかけて新しく作成するファイル名を入力します。 (元のファイル名と同じファイル名にすると元のファイルが消失します)

③.カンパニーI.D : 8桁のカンパニーI.Dを入力します。

④.パスワード : LTPSETUP で設定した8桁のパスワードを入力します。

⑤.No.: LTPSETUP で設定したユーザーコードの番号(1-30)を入力します。

⑥.I.D : LTPSETUP で設定したユーザーコードの4桁の設定 ID を入力します。

- ⑦.オプション: セキュリティの設定です。デフォルトでのご利用をお勧めします。
- ⑧.開始: プロテクトファイルを作成します。
- ⑨.About : バージョン情報を表示します。
- ⑩.Exit : 終了します。

⑪.確認 : LTPEManager によるプロテクトが成功すると、LOCK STAR-PS LOCK STAR-PSU をパソコンに接続してないと、エラーメッセージが表示されアプリケーションは 起動しなくなります。

⑫.チェック時間 : プロテクトしたファイルの実行中に、5分毎に LOCK STAR-PS LOCK STAR-PSU の有無をチェックする機能が自動的に組み込まれます。チェック時に LOCK STAR-PS 、LOCK STAR-PSU をパソコンに接続してないと、下記エラーメッセージが 表示され、3分後にプログラムは終了します。

#### LOCK STAR-PS

LOCK STAR-PSが外され、又はデバックツールが使用された場合は、3分後 E¥cervo-e data¥sato¥test file¥PS<br>demo¥utility¥1234LTusbDrvInst.exe ソフトが自動的に終了します。

 $\vert x \vert$ 

TÕK...

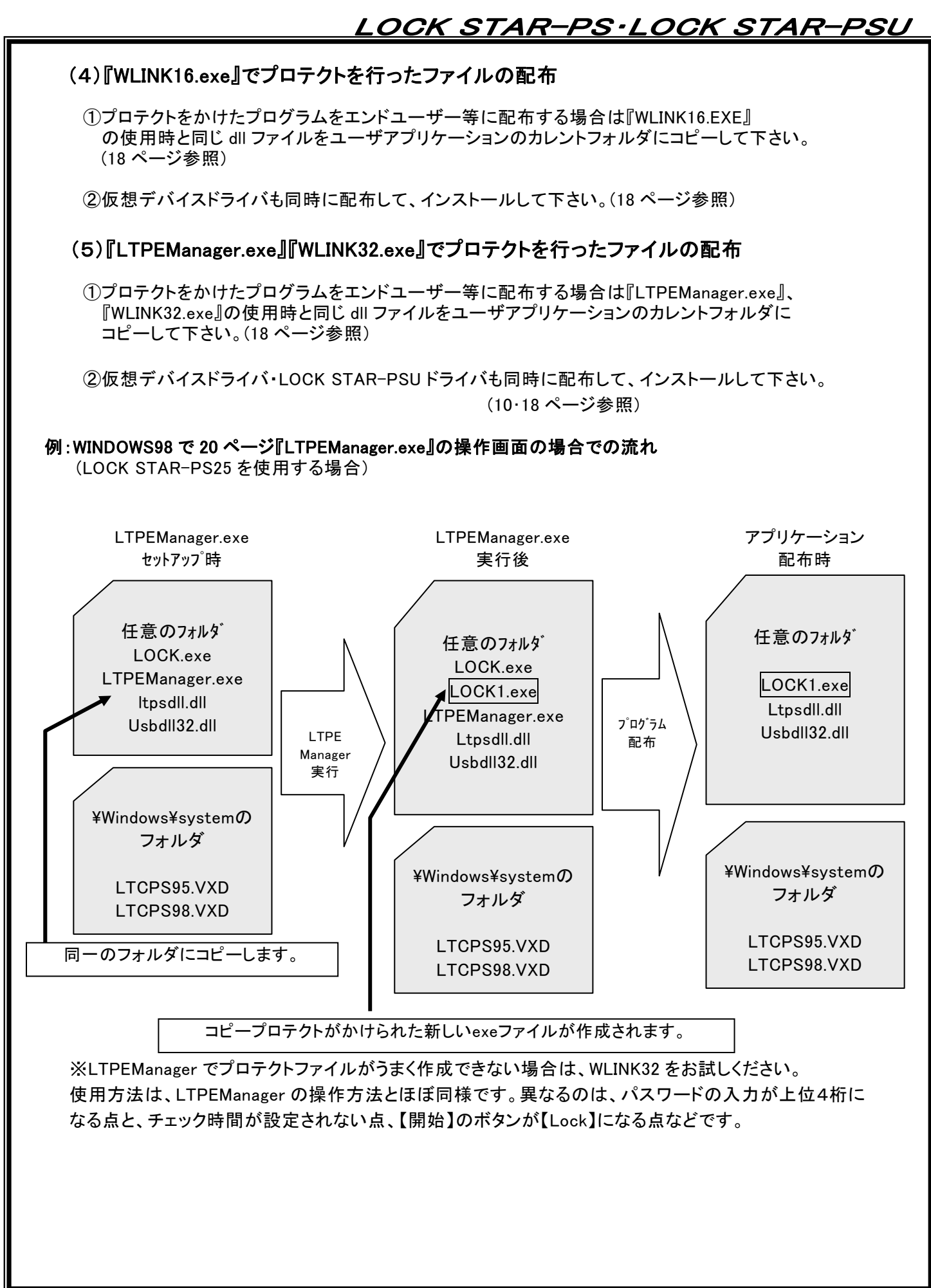

#### 2-4.WINDOWS でユーティリティを使用する場合の注意

I

I

- 1.「PSETUP.exe」で入力するカンパニーI.Dは、初回に添付された送付状に記載しています。 電話での問い合わせには応じかねますのでご了承願います。
- 2.「PSETUP.exe」で入力するパスワードは、初期値は「12345678(半角)」です。 よって、ご使用いただくときはセキュリティの為に、変更してご使用いただくことを推奨いたします。
- 3.各種ユーティリティは、全ての機種でテストを行ってはいません。 代表的なスペックの機種でテストしています。 したがって、動作しない場合は、動作する機種でご使用願います。
- 4.「WLINK」についてはオーバーレイで正常に動作しない、または BAISIC・VISUAL BAISIC で開発した プログラムに対応できない場合があります。このような場合は DLL コールでご使用(22 ページ参照) いただくか、ご相談願います。

5.「WLINK16」は『LOCK STAR-PSU』をサポート致しておりません。予めご了承下さい。

6.WindowsNT4.0/2000/XP で『LOCK STAR-PS』『LOCK STAR-PSU』をご使用の際、ADMINISTRATOR 権限 でログインしないとドライバは OS に登録されません。(NT4.0 では LOCK STAR-PSU は使用不可です) 一般ユーザー権限にてご使用の場合は、一旦 ADMINISTRATOR 権限でログインしてドライバを OS に 登録して下さい。 また、WindowsNT4.0 では「INSTDRV.EXE」を使用(27 ページ参照)して、任意にドライバを OS に登録削除 することが可能です。

#### 2-5.DLL コールによるコピープロテクトについて

『LOCK STAR-PS』は Windows95/98/Me/NT4.0/2000/XP 上で 16 ビット、32 ビットを、 『LOCK STAR-PSU』は Windows98/Me/2000/XP 上で 32 ビットをそれぞれサポートしています。 使用方法によって使用するファイルもフォルダごとに分けて提供しています。 また、DLL ファイルの使用方法はそれぞれのデモファイル(23~26 ページ参照)を参照願います。

#### (1)Windows95/98/Me で 16 ビットを使用する場合(LOCK STAR-PS のみ)

\win\demo\pswin16.C(Visual Basic の場合は psvb32.txt)を参照して、次のフォルダのファイルを使用し て下さい。

 $(1)$ ¥win¥API16¥\*\*

I

 $(2)$ ¥win¥vxd¥\*.\*(¥Windows¥svstem に入れて使用して下さい。)

#### (2) Windows95/98/Me で 32 ビットを使用する場合

\win\demo\pswin32.C(Visual Basic の場合は psvb32.txt)を参照して、次のフォルダのファイルを使用し て下さい。

①¥win\API32\\*.\* (必須ファイル Usbdll32.dll)

②LOCK STAR-PS を使用の場合:\win\vxd\\*.\*(\Windows\system に入れて使用して下さい。) ③LOCK STAR-PSU を使用の場合:ドライバをインストールして下さい。(Windows95 では使用不可)

#### (3)WindowsNT4.0/2000/XP で 16 ビットを使用する場合(LOCK STAR-PSU は使用不可)

\win\demo\pswin16.C(Visual Basic の場合は psvb32.txt)を参照して、次のフォルダのファイルを使用し て下さい。

 $(1)$ ¥win¥API16¥\*.\*

 $(2)$ ¥win¥NTsys32¥ Krnldrps.sys(¥winnt¥system32 フォルダにコピーして使用して下さい。)

#### (4)WindowsNT4.0/2000/XP で 32 ビットを使用する場合

\win\demo\pswin32.C(Visual Basic の場合は psvb32.txt)を参照して、次のフォルダのファイルを使用し て下さい。

①¥win¥API32¥\*.\*(必須ファイル Usbdll32.dll)

②LOCK STAR-PS 使用の場合

¥win¥NTsys32¥ Krnldrps.sys→¥winnt¥system32 フォルダへコピー

③LOCK STAR-PSU を Windows2000/XP で使用の場合

専用 USB ドライバをインストールして下さい。(WindowsNT4.0 では使用不可)

\*WindowsNT4.0/2000/XP 上では wpsdll32.dll 等の共通関数は使用するポートにより呼び出しのみを行い 実際は使用しないケースがございます。 dllが呼び出しのみの場合:WINDOWS NT4.0(シリアル・パラレル) WINDOWS 2000/XP(シリアル)

#### (5)プログラムの配布

エンドユーザー先にプログラムを配布する場合、それぞれの OS で使用したdllファイル・仮想デバイス ドライバをエンドユーザー先の下記のフォルダにインストールして下さい。 DLLファイル:ユーザーアプリケーションと同一のフォルダ USB ドライバ:PnP でインストールされます。 (Windows98/Me/2000/XP で LOCK STAR-PSU を使用する場合)

VXDファイル:¥Windows¥svstem のフォルダ (Windows95/98/Me で LOCK STAR-PS を使用する場合)

KRNLDRPSファイル:¥winnt¥svstem32 のフォルダ

(WindowsNT4.0/2000/XP で LOCK STAR-PS を使用する場合)

#### 2-6.デモファイルの解説

(1)pswin32.c デモファイル(その 1)

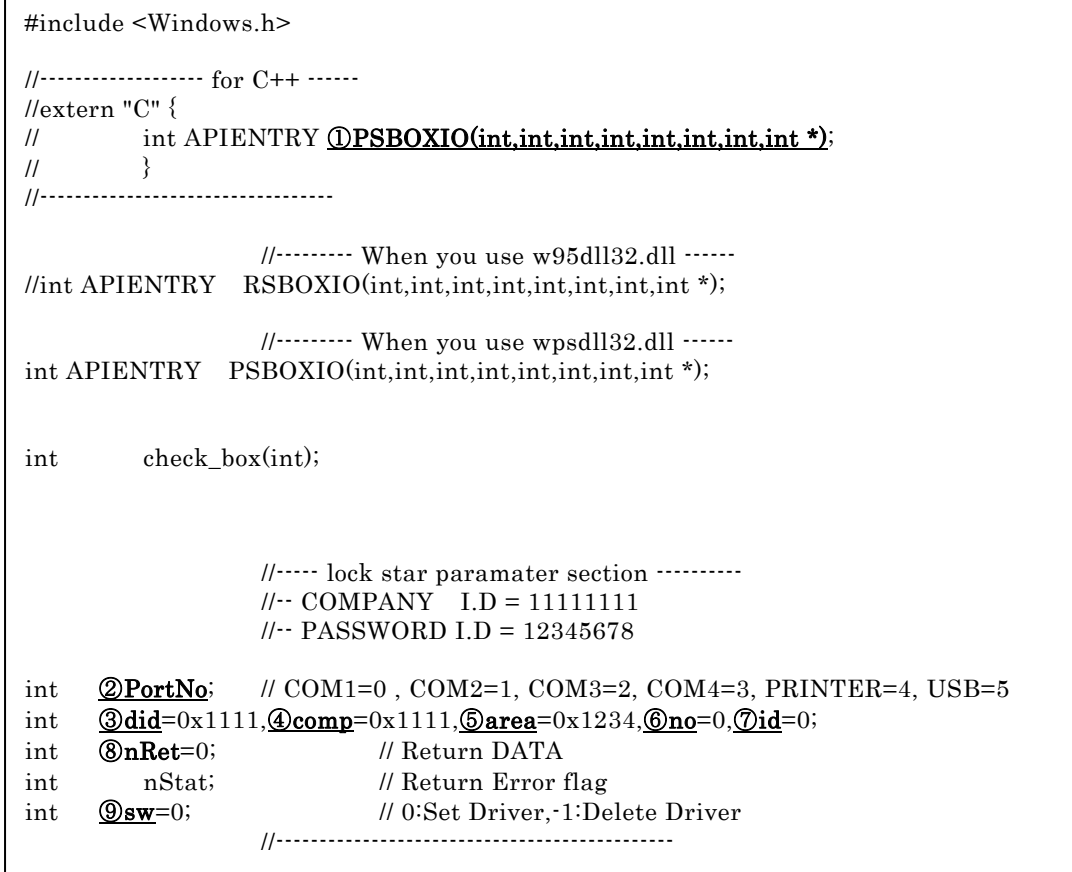

①PSBOXIO() ----関数

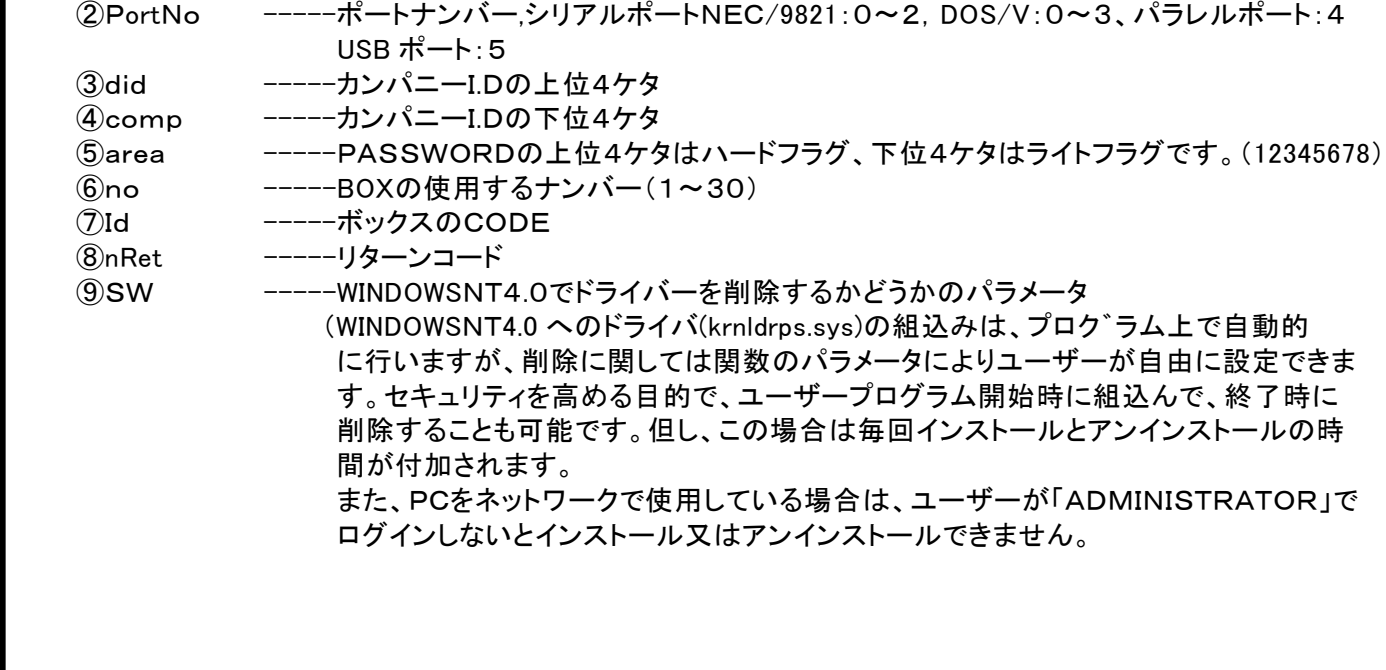

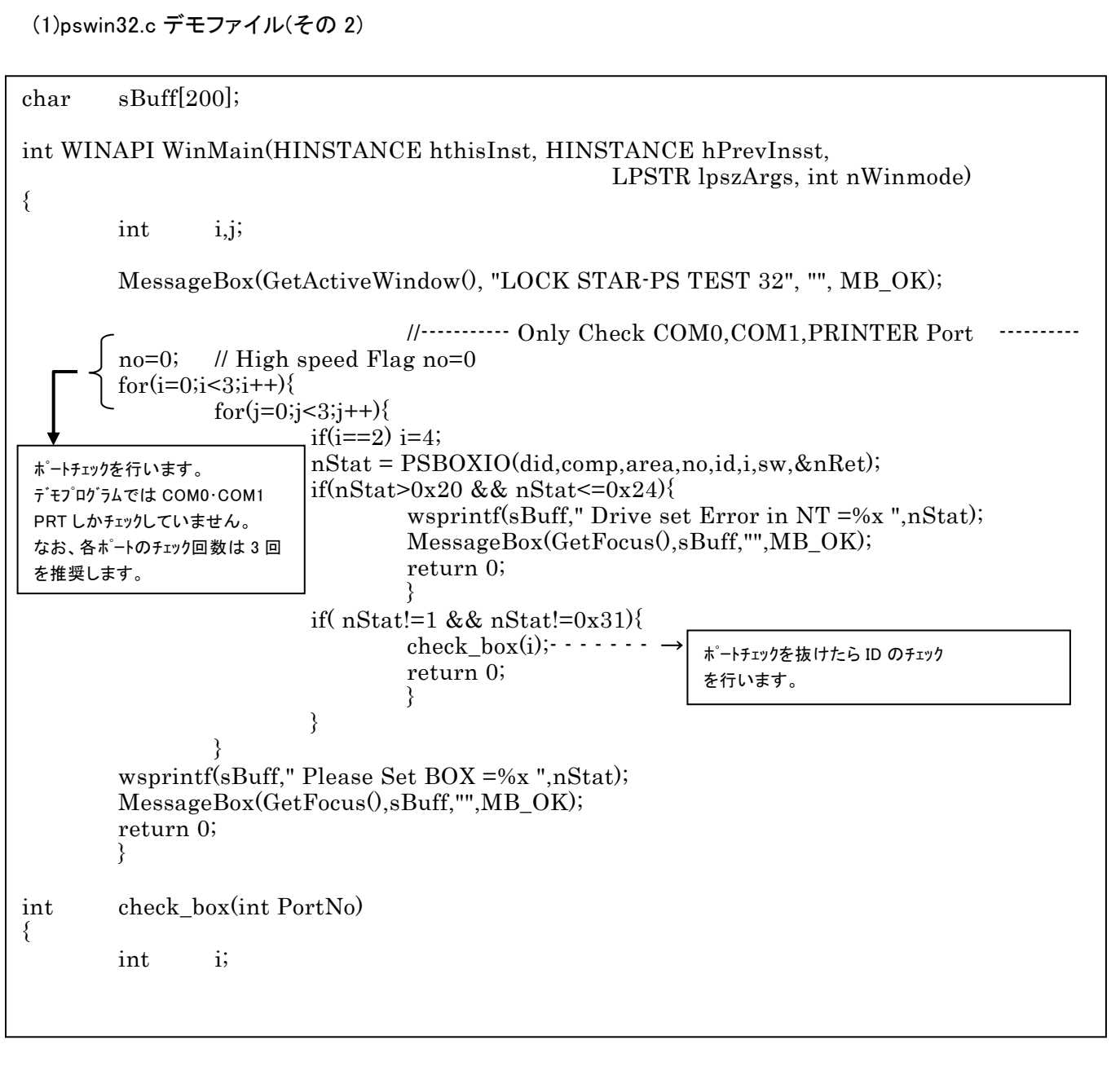

(1)pswin32.c デモファイル(その 3)

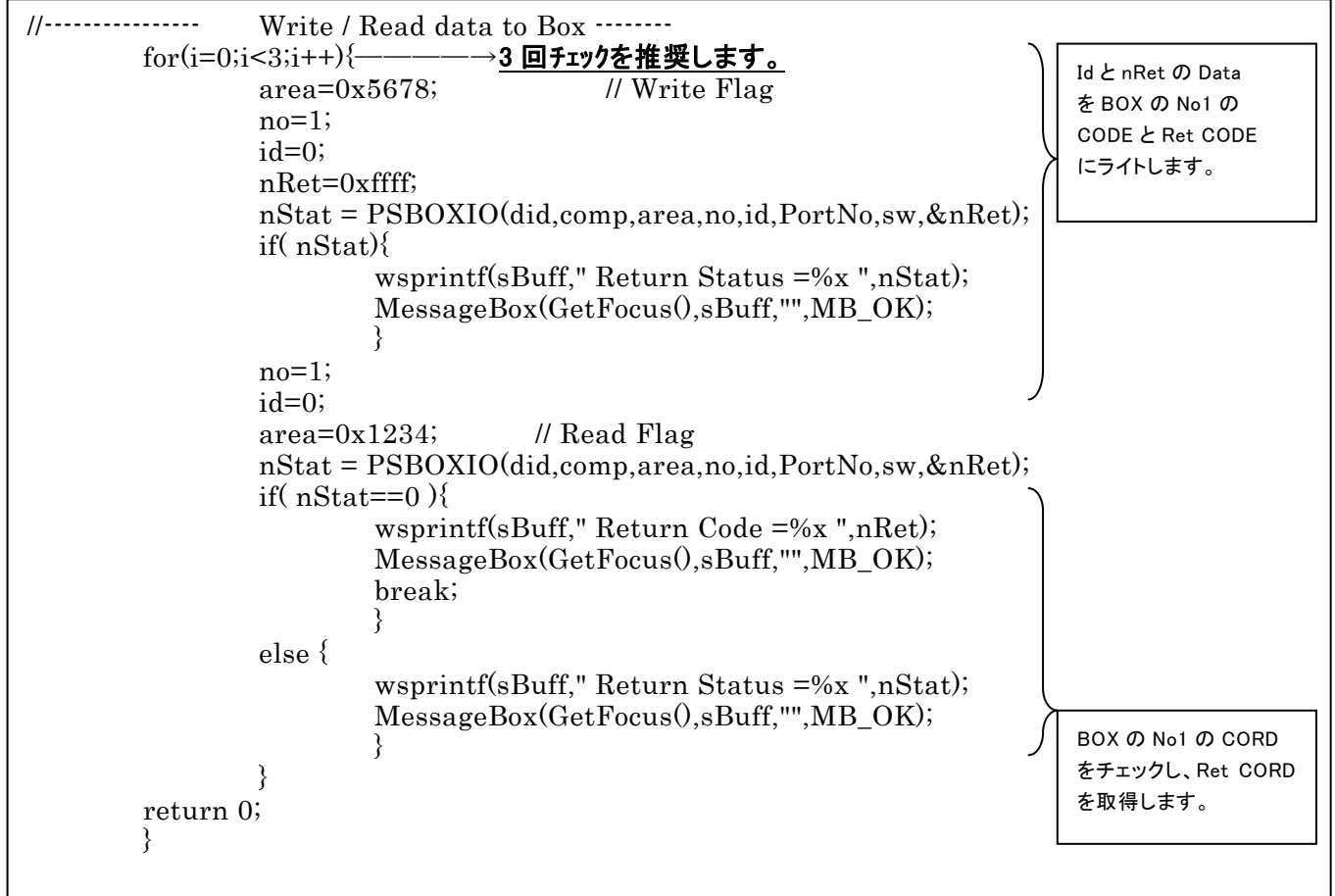

(2)Psvb32.txt デモファイル

'----------------------For MODULE File \*.bas -----------------'-------------------- For 16bit ------------- Declare Function PSBOXIO Lib "WPSDLL16.DLL" (ByVal did As Integer, ByVal comp As Integer, ByVal area As Integer, ByVal no As Integer, ByVal id As Integer, ByVal PortNo As Integer, ByVal sw As Integer,dat As Integer) As Integer '--------------------- For 32bit ------------- Declare Function PSBOXIO Lib "WPSDLL32.DLL" (ByVal did As Integer, ByVal comp As Integer, ByVal area As Integer, ByVal no As Integer, ByVal id As Integer, ByVal PortNo As Integer, ByVal sw As Integer, dat As Integer) As Integer '--------------DATA 定義 ----------------------------------------------- Dim did, comp, area, no, id, sw, PortNo, ret, dat As Integer did = &H1111←- - - - - -カンパニーI.Dの上位4ケタ comp = &H2222←・・・・カンパニーI.Dの下位4ケタ area = &H1234←- - - -PASSWORDの上位4ケタはハードフラグ、下位4ケタはライトフラグです。 (12345678) sw=0←- - - - - - - - - - -WINDOWSNT4.0でドライバーを削除するかどうかのパラメータ  $id = 0$ ← - - - - - - - - - - - ポックスのCODE dat = 0←- - - - - - - - - - リターンコード '---------------------For FORM File ------------------------- sub Check\_port()  $no = 0$  'For Speed check  $no = 0$  $ret = 0$ For  $i = 0$  To 2 If  $(i = 2)$  Then  $i = 4$  ret = PSBOXIO(did, comp, area, no, id, i,sw,dat) If ret  $= 0$  Or (ret  $>= 2$  And ret  $\leq 5$ ) Then Call Cechk box(i) Exit Sub End If Next i Print "ERROR STATUS ="; ret End Sub Sub Cechk\_box (PortNo)  $no = 1$  'Check Box number 1  $id = 0$  $ret = 0$  $dat = 0$  ret = PSBOXIO(did, comp, area, no, id, PortNo, sw, dat) If  $(\text{ret} = 0)$  Then Print "BOX DATA : "; Hex\$(dat) Else Print "ERROR STATUS"; ret End If End Sub

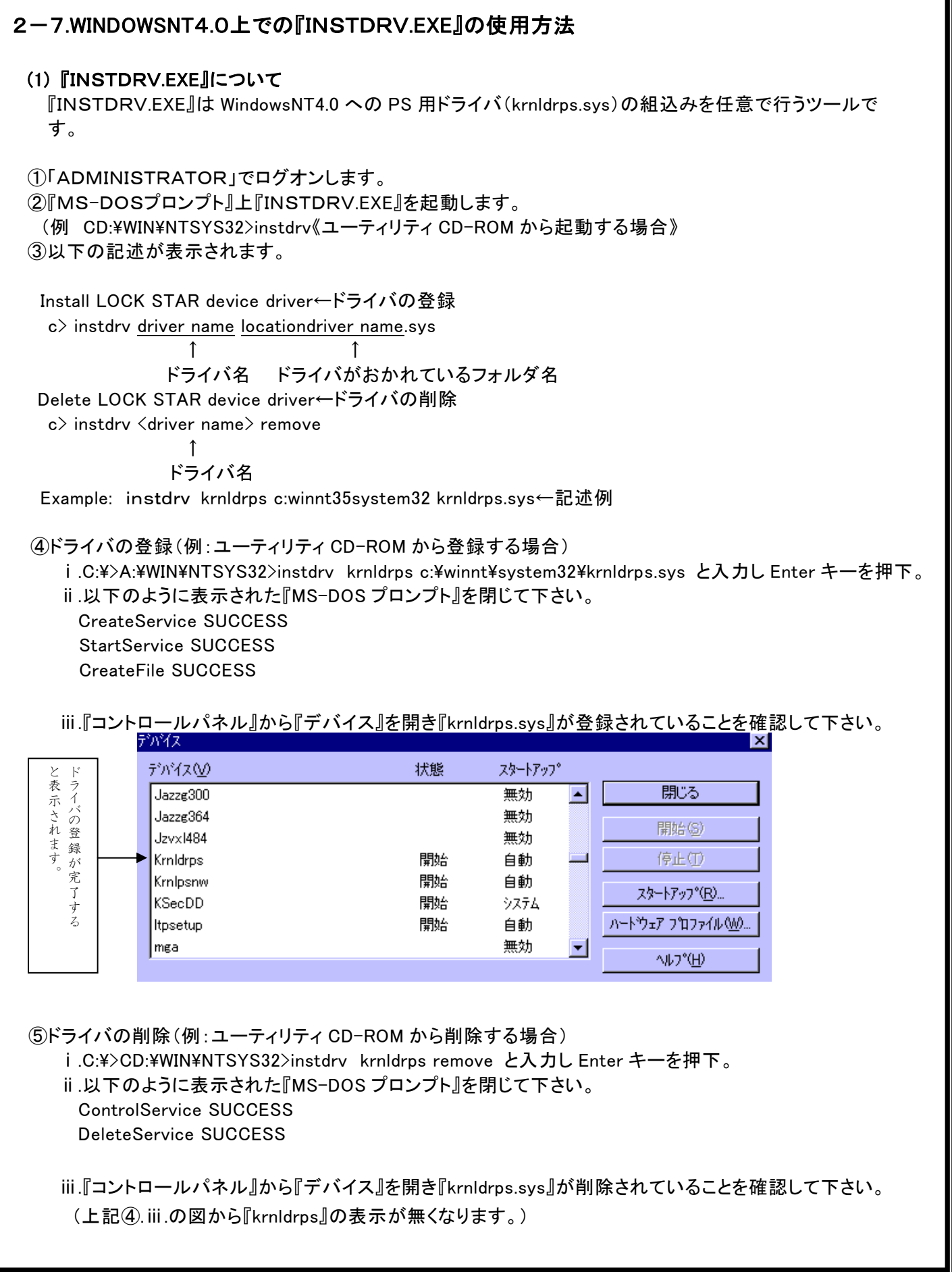

2-9.『LOCK STAR-PS』から『LOCK STAR-PSU』への移行手順

 すでに LOCK STAR-PS をご使用のユーザー様は LOCK STAR-PSU 使用の際、以下の手順にて移行 作業を進めて下さい。

①「LOCK STAR-PS」から「LOCK STAR-PSU」への移行手順

1.現在使用している DLL・SYS ファイルを最新バージョンに上書きします。 ①「WLINK32」をご使用の場合:dll32.dll を、「LTPEManager」をご利用の場合:ltpsdll.dll を ユーザアプリケーションのカレントフォルダへコピー ②DLL コールでご使用の場合:wpsdll32.dll もしくは w95dll32.dll をユーザアプリケーションの カレントフォルダへコピー

- 2.以下のファイルをユーティリティCD-ROMよりコピーします。 カレントフォルダへ:Usbdll32.dll
- 3.LOCK STAR-PSU ドライバをインストールします。(Windows98/Me/2000/XP 使用時)
- 4.DLL コールでご使用の場合、アプリケーションプログラムに USB ポートチェック (ボート番号:5)を追加します。(24 ページ参照)

②「LOCK STAR-USB」から「LOCK STAR-PSU」への移行手順

|<br>|<br>d |<br>| . レで<br>dl<br>7 オ<br>| 32 フォ<br>| 32<br>| 3.LOCK STAR-PSU ドライバをインストールします。(Windows98/Me/2000/XP 使用時) ③USB インターフェース Usbdll32.dll をカレントフォルダへコピー ②DLL コールでご使用の場合:wpsdll32.dll もしくは w95dll32.dll をユーザアプリケーションの カレントフォルダへコピー ユーザアプリケーションのカレントフォルダへコピー 1.現在使用している DLL・SYS ファイルを最新バージョンに上書きします。 ①「WLINK32」をご使用の場合:dll32.dll を、「LTPEManager」をご利用の場合:ltpsdll.dll を

 $\mathsf{I}$ 

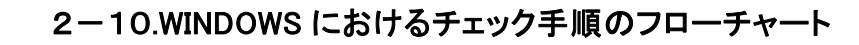

WINDOWS におけるチェック手順は次のとおりです。 (バージョンは1.7からです)

## ●チェックフロー

I

I

PSBOXIOのコール回数は3回以上を推奨致します。(3回のコールで1回でもOKの場合は抜けるようにします。)

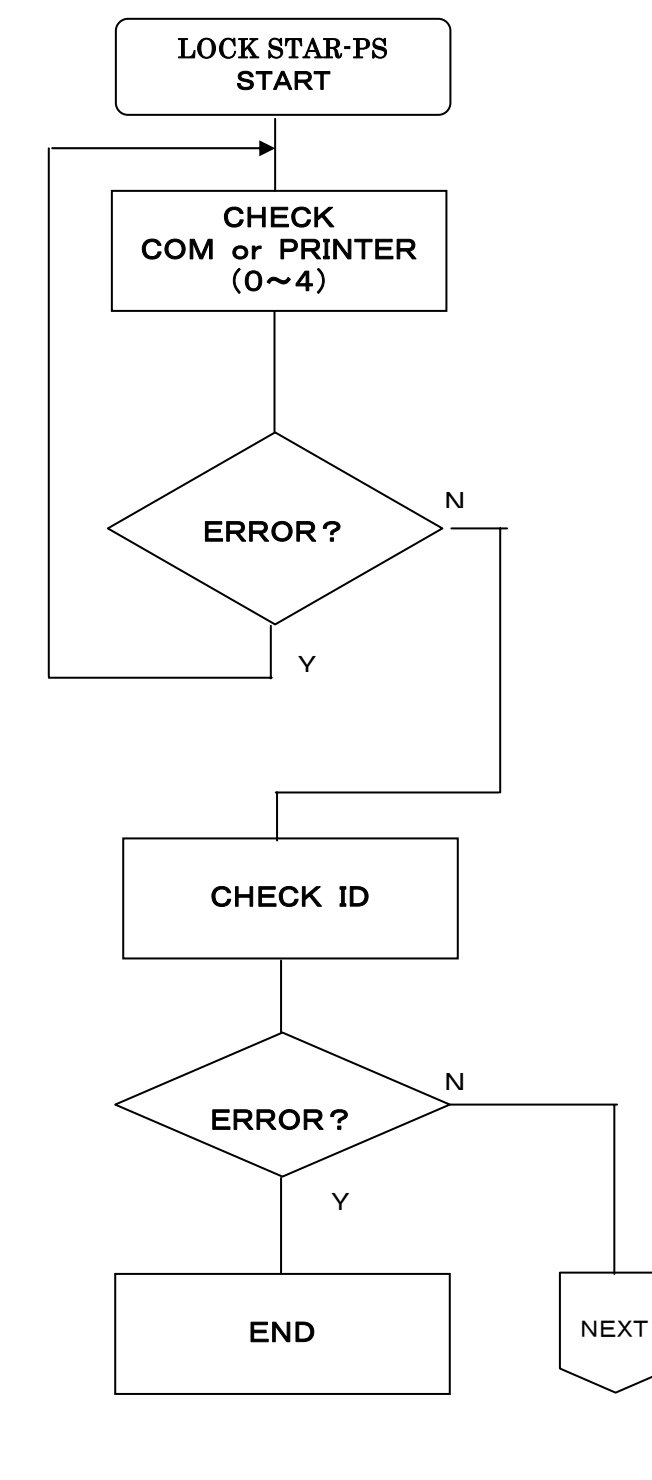

## 付 録

## 【LOCK STAR-PS エラーコード表】

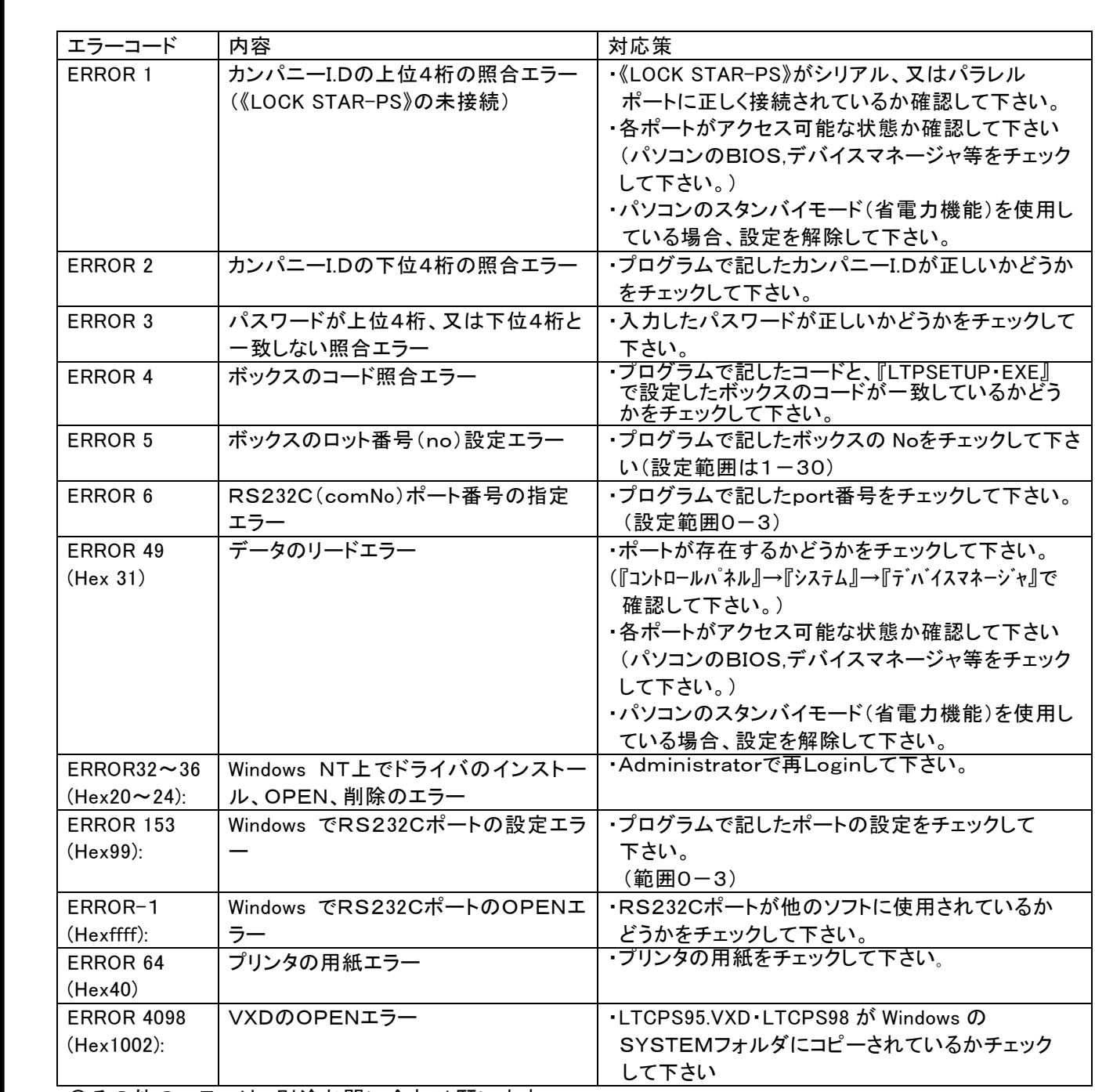

◎その他のエラーは、別途お問い合わせ願います。

## 【LOCK STAR-PSU エラーコード表(HEX)】

Ξ

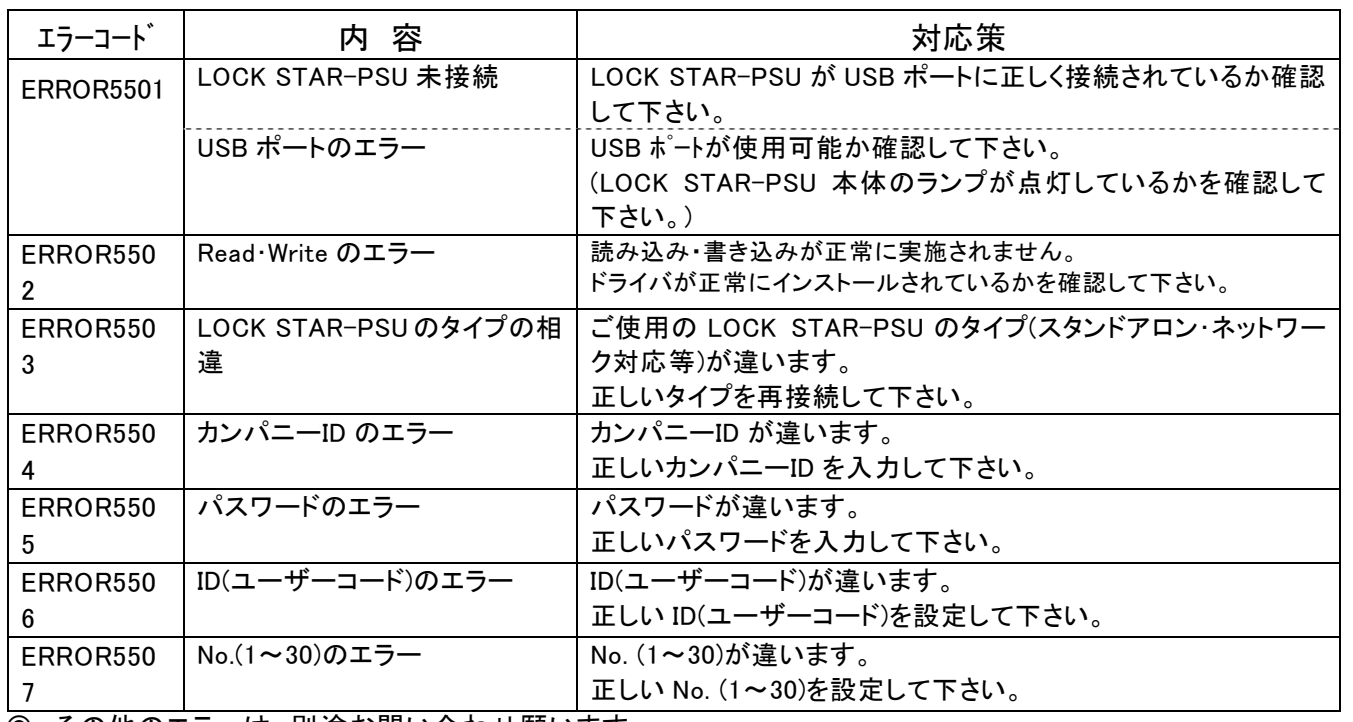

◎ その他のエラーは、別途お問い合わせ願います。

#### <WLINK32 エラーコード>

0x1001: ソースファイルをオープンできません 0x1002: Win32 サブシステムエラー,同一ディレクトリで作成してみて下さい 0x1003: Win32 サブシステムエラー,システム関係のプログラムを一旦終了して作成して下さい 0x1004: ファイル構造を認識できません 0x1005: PE ファイルではありません 0x1006~0x1008: 販売元に連絡して下さい 0x1009: 標準 PE ファイルではありません 0x1010: メモリオーバー、他のプログラムをクローズして下さい 0x1011: メモリエラー 0x1012: ソースファイルのリロケーションテーブルが見つかりません 0x1013: ソースファイルのコードセグメントが見つかりません 0x1014: リロケーションテーブルエラー 0x1015: Win32 の実行ファイルではありません 0x1016: ソースファイルにデバックオプションを含んでいます 0x1017: ソースファイルに多数のコードセグメントを含んでいます 0x1018: 新しいファイルをオープンできません 0x1019: 新しいファイルに書き込めません 0x1020: テストリリースでのエラー

◎その他のエラーは、別途お問い合わせ願います。

I

## 【使用上の注意】

- (1).パソコンと接続ケーブル、又は周辺機器の組合わせにより、動作しない又は対応できない場合がございます。
- (2).パソコンに LOCK STAR-PS を接続して使用する場合は、シリアルポート(RS-232C)の設定を「ON」(有効)にして下 さい。
- (3).LOCK STAR-PS にアクセス中、LOCK STAR-PS に接続されている機器の電源を入れたり、切ったりしないで下さい。
- (4).通信プログラムを使用する場合は、通信途中で、LOCK STAR-PS にアクセスしないで下さい。
- (5).通信プログラムにLOCKをかける場合は、LOCK STAR-PS をコールしてから必ずRS-232Cに対して再度コマンド設 定を実行して下さい。
- (6).「WLINK」については、オーバーレイで正常に動作しない、またはBASIC・VISUAL BAISIC で開発したプログラムで対 応できない場合があります。
- (7).LOCK STAR-PS を変換コネクタを使用して接続する場合は、必ず全ピンストレートの変換コネクタを使用して下さい。 (弊社 C09-25 推奨)
- (8).プロッタを使用する場合は、メーカー指定の純正ケーブルを使用するか、コンパチ配線のシールド付ケーブルを使用し て下さい。
- (9).プリンタにより電源投入しないと動作できない場合があります。
- (10).PSBOXIOのコール回数は3回以上を推奨致します。(3回のコールで1回でもOKの場合は抜けるようにして下さい。)
- (11).LOCK STAR-PS パラレルポート接続時、プリンタ出力中に LOCK STAR-PS にアクセスしないで下さい。
- (12).パソコンとプリンターの組合わせ等によりうまく印刷しない場合があります。その場合は、ご相談下さい。
- (13).LOCK STAR-PS を本体に取り付ける時は、必ずパソコンの電源をOFFの状態で取り付けて下さい。
- (14).LOCK STAR-PS の動作不良とは、パラレルポート・シリアルポートのどちらに接続しても、正常に動作しないことを言 い、一方のポートで動作しなくとも他方のポートで正常に動作する場合はこれに含まれません。予めご了承下さい。
- (15).USB ポートから RS232C、もしくはプリンターポートへの変換コネクタ装置等を介した LOCK STAR-PS の使用は出来ま せん。また、RS232C、もしくはプリンターポートから USB ポートへの変換コネクタ装置等を介した LOCK STAR-PSU の 使用は出来ません。
- (16).BIOS の設定によりプリンタポート・シリアルポートで認識されない場合がございます。もし認識されない場合は BIOS の 設定を変更するか、ご相談下さい。
- (17).WindowsNT4.0 上で LOCK STAR-PSU は利用出来ません。
- (18).LOCK STAR-PSU は 16 ビットアプリケーション・PSUTEST.EXE には対応致しておりません。
- (19).LOCK STAR-PSU をパソコンが認識しない場合は、認識可能な USB ポートに接続変更するか、USB ポートの設定を 確認して下さい。
- (20).パソコンのスタンバイモード(省電力機能)をご使用の場合、LOCK STAR-PS が認識出来ない場合があります。 そのような場合はスタンバイモードの設定を解除して下さい。

### 【製 品 紹 介】

#### ●LOCK STAR-PS(25ピン)

DOS/Vプリンタポート&PC98,DOS/V,FMRシリアルポート共用タイプのスタンダードモデル 【特 徴】

◇ 世界初のパラレルポート(DOS/V)、シリアルポート(PC98・DOS/V)のどちらにも接続可能 ◇ 異なる ID のものを3個まで連結した状態で使用可能 ◇ 周辺機器の使用に影響を与えない完全スルー構造 ◇ 設定ユーティリティは導入初期に無償で提供 ◇ カンパニーID 以外はユーザーが設定変更可能 ◇ ID コードは最大30種類設定可能

#### ●LOCK STAR-NW(25ピン)

 クライアント or サーバーでソフトウェアのライセンス管理を可能にしたネットワーク対応モデル 【特 徴】

◇世界初のパラレルポート(DOS/V), シリアルポート(PC98, DOS/V)のどちらにも接続使用 可能タイプ。

◇ LAN上で同時に,最大256本のプログラムを,さらに1本のプログラムにつき最大256台のクラ イアントを管理することが可能。

◇ LAN上であれば,クライアント,サーバーの区別なくセットアップが可能。

◇ 設定可能範囲であればユーザーでライセンス管理数を設定可能。

◆対応プロトコル:TCP/IP, NetBIOS

◇ 異なる ID のものを3個まで連結した状態で使用可能

◇ 周辺機器の使用に影響を与えない完全スルー構造

◇ 設定ユーティリティは導入初期に無償で提供

◇ カンパニーID 以外はユーザーが設定変更可能

◇ ID コードは最大30種類設定可能

#### ●LOCK STAR-PSU(USBポート)

DOS/V USBポートスタンダードモデル

【特 徴】

**◇ USBポートに接続可能** ◇ DLLファイル、USB ドライバを入れ替えるだけで既存 LOCK STAR-PS の環境がそのまま使用可能 ◇ 設定ユーティリティは導入初期に無償で提供 ◇ カンパニーID 以外はユーザーが設定変更可能 ◇ ID コードは最大30種類設定可能

#### オプション

●変換コネクター

CO9-25(対象製品:LOCK STAR-PS, NW) DOS/V用9ピン変換コネクター

## 【トラブル時の連絡方法】

Ξ

I

- トラブル時の早期解決の為に、次の事項をチェックしてご連絡いただければより早く対応できます。 (最終ページのトラブルシートをご利用下さい)
	- 1. トラブルの発生するタイミングや現象、発生するエラーを把握して下さい。 (LOCK STAR-PS をご利用の場合は、ユーティリテイ CD-ROM の\test\Psutest.exe を使用してエラー 番号を調査して下さい。操作説明は¥test¥Readme.TXT に記載いたしております。LOCK STAR-PSU に は対応しておりません。)
	- 2. LOCK STARの種類を特定して下さい。
		- ・ LOCK STAR-PS25(新型・旧型)
		- ・ LOCK STAR-NW
		- ・ LOCK STAR-PSU
	- 3. 接続機種の型式を調べて下さい。(PC及び周辺機器) 例.PC-9821V20とプリンターMJ1050V2
	- 4. OS環境と貴社開発言語と貴社が使用している弊社の提供ファイルの名前とファイルの日付を調 べて下さい。
	- 5. 以上のデータで弊社へご連絡願います。また、貴社の E-mail アドレスをご連絡頂ければファイル 転送時に更に早い対応が可能です。

## TEL: 03-5496-0211 (代) FAX: 03-5496-0213

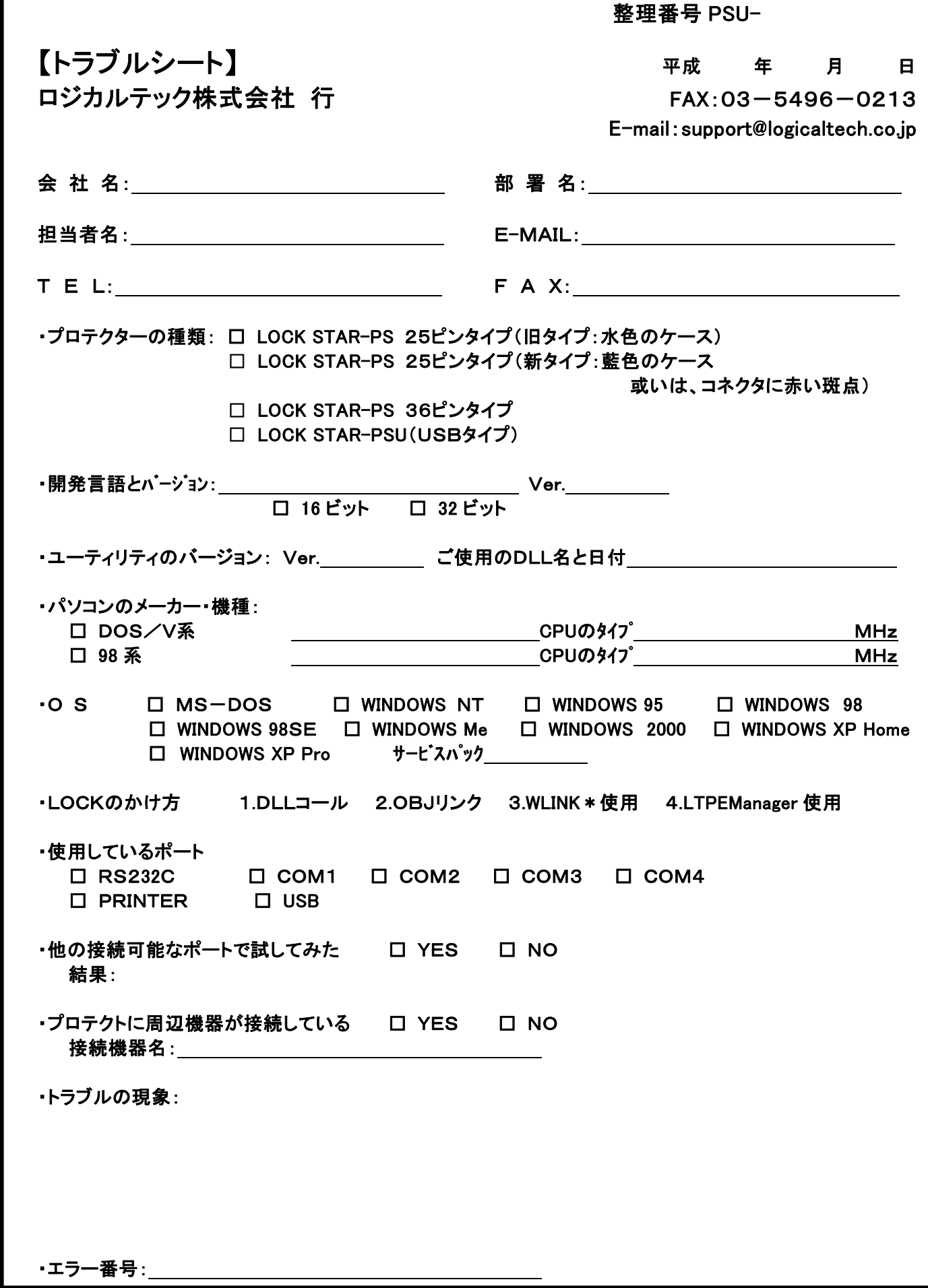

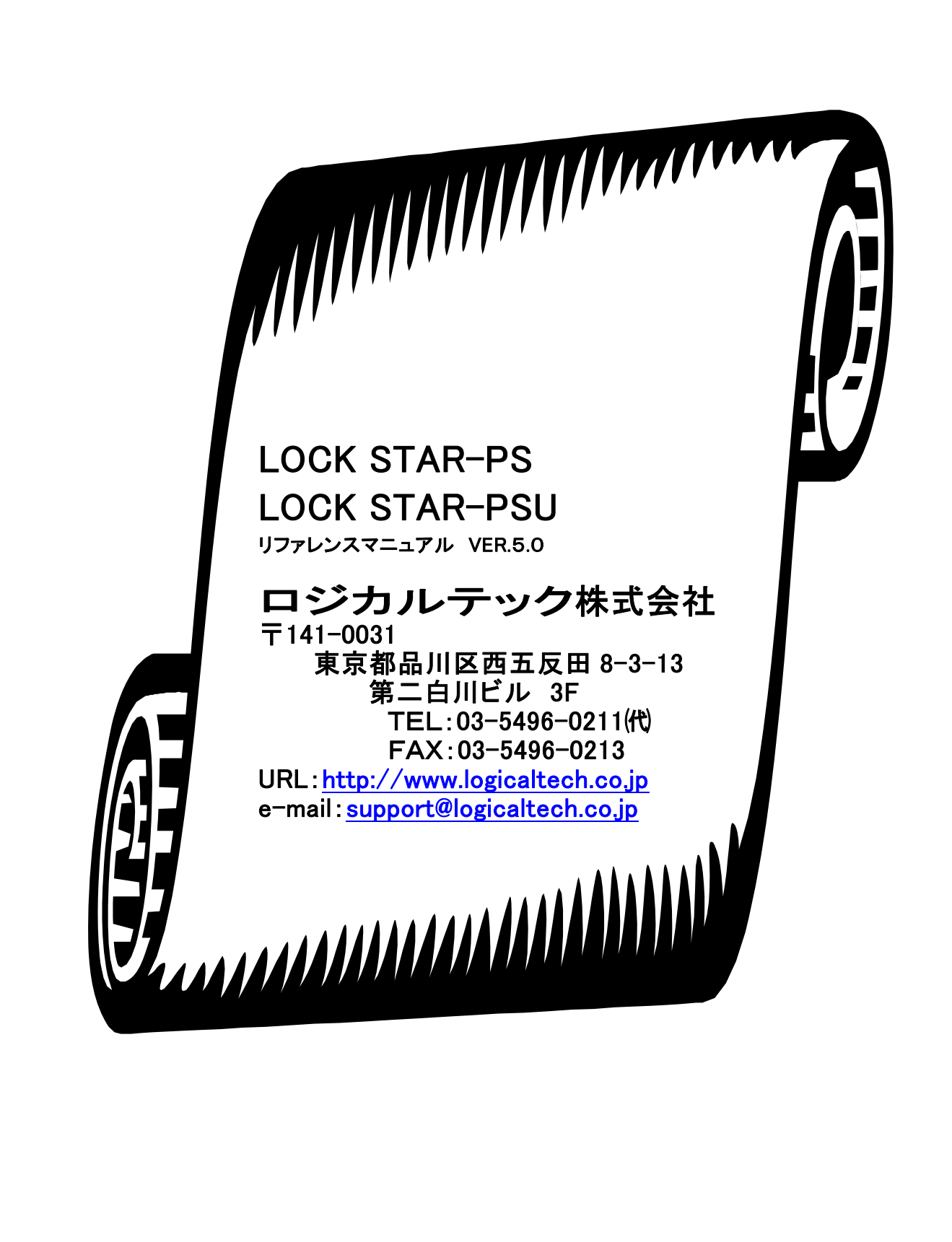